# **Kentico CMS 7.0 Personal Site Guide**

 $\overline{\phantom{a}}$ 

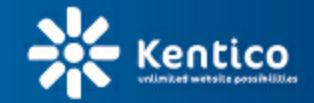

www.kentico.com

# **Table of Contents**

 $\overline{\mathbf{2}}$ 

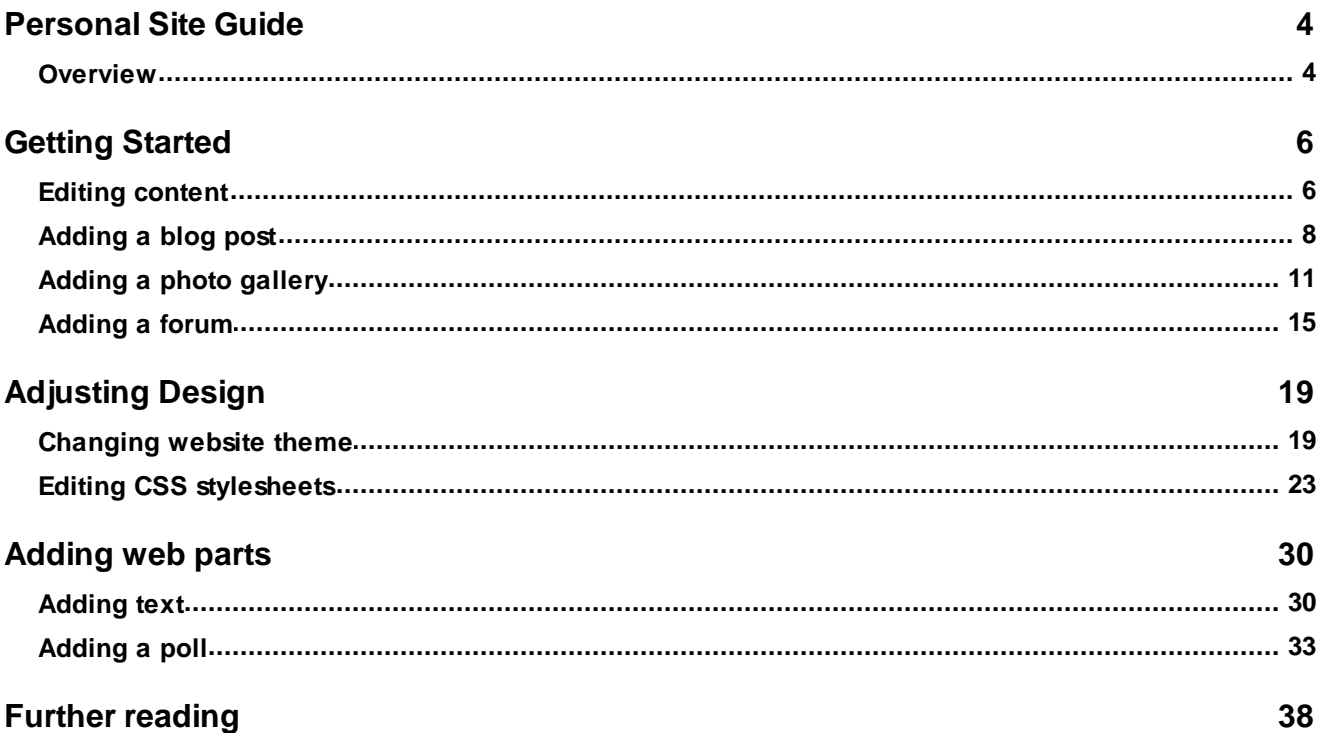

© 2014 Kentico Software

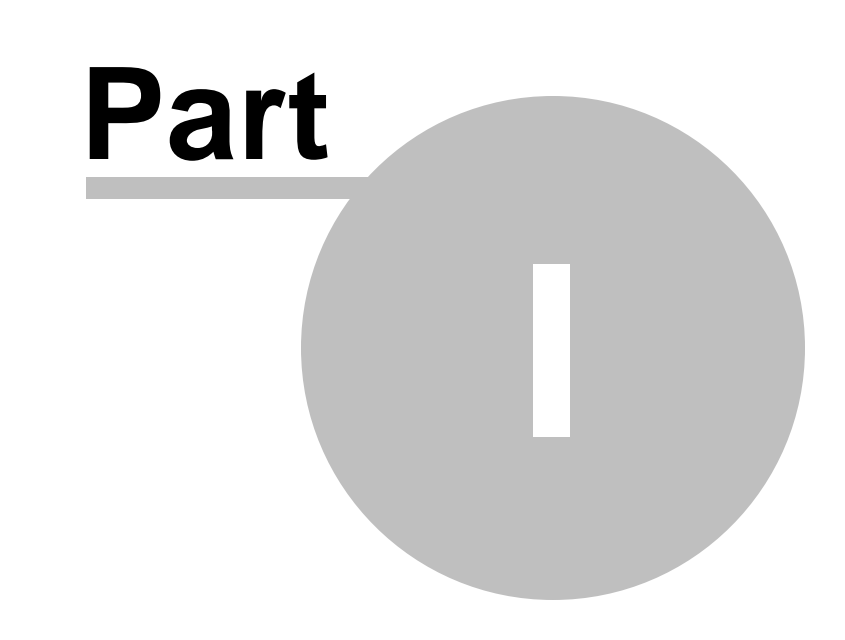

**Personal Site Guide**

### <span id="page-3-0"></span>**1 Personal Site Guide**

#### **1.1 Overview**

Kentico CMS **Personal Site** allows you to easily run your own personal website. It comes with several design templates and you can easily change the graphics.

The Personal Site is built with Kentico CMS and it comes with following features out-of-the box:

- **Content editing**
- **Blogs**
- **Forums**
- **Photo Galleries**

You can also use other Kentico CMS modules (such as newsletter, polls or forms) as you need.

To learn about other features and capabilities of Kentico CMS, please refer to other Kentico documentation, such as **Kentico CMS Tutorial** (<http://www.kentico.com/devnet/documentation.aspx>).

You can contact our technical support at [http://www.kentico.com/Support.aspx.](http://www.kentico.com/Support.aspx)

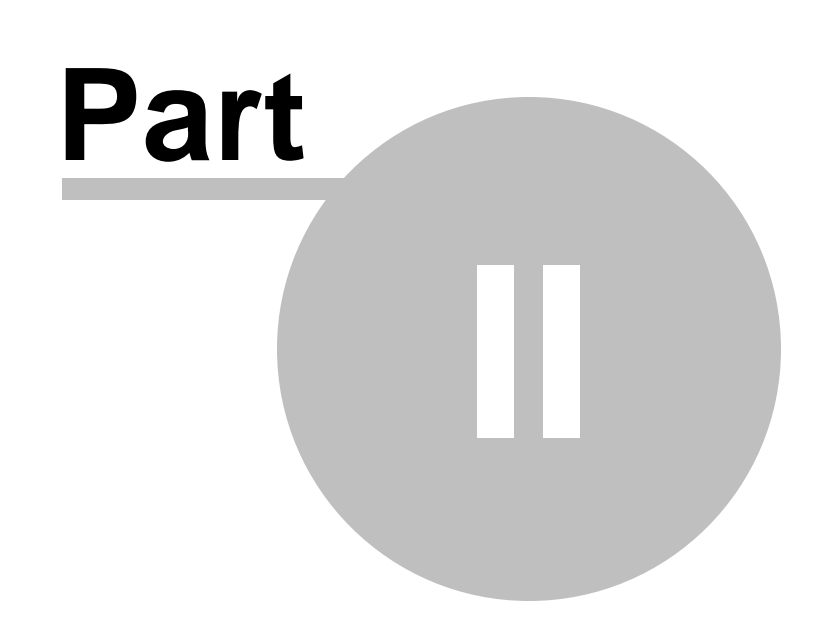

**Getting Started**

### <span id="page-5-0"></span>**2 Getting Started**

#### **2.1 Editing content**

In this chapter, you will learn how to change the **About** text on your website.

1. Go to **CMS Desk** -> **Content** -> **Personal Site** -> **About me**.

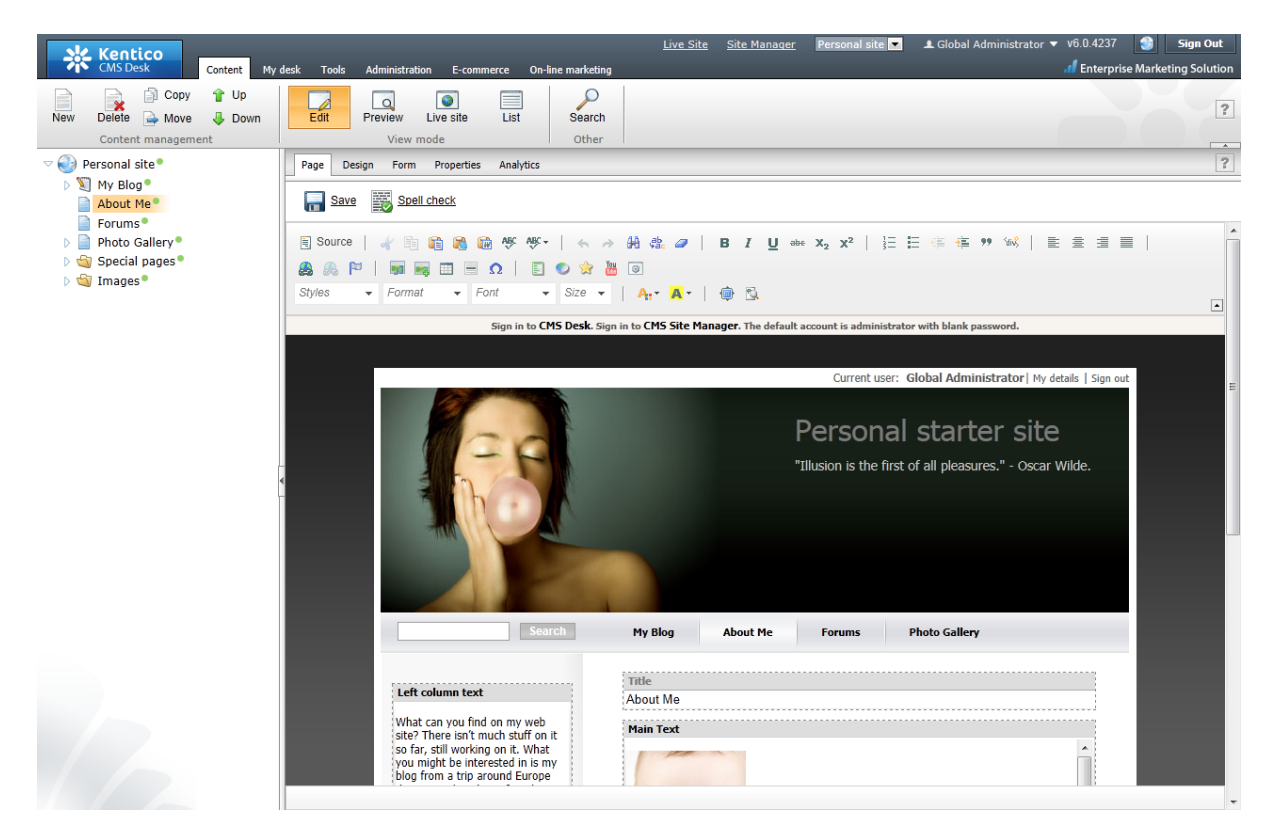

2. Make sure you are on the **Page** tab and click into the **Main text** text box. Erase the text from the text box and enter *This is the new About me text.* Then click **Save** at the top-left.

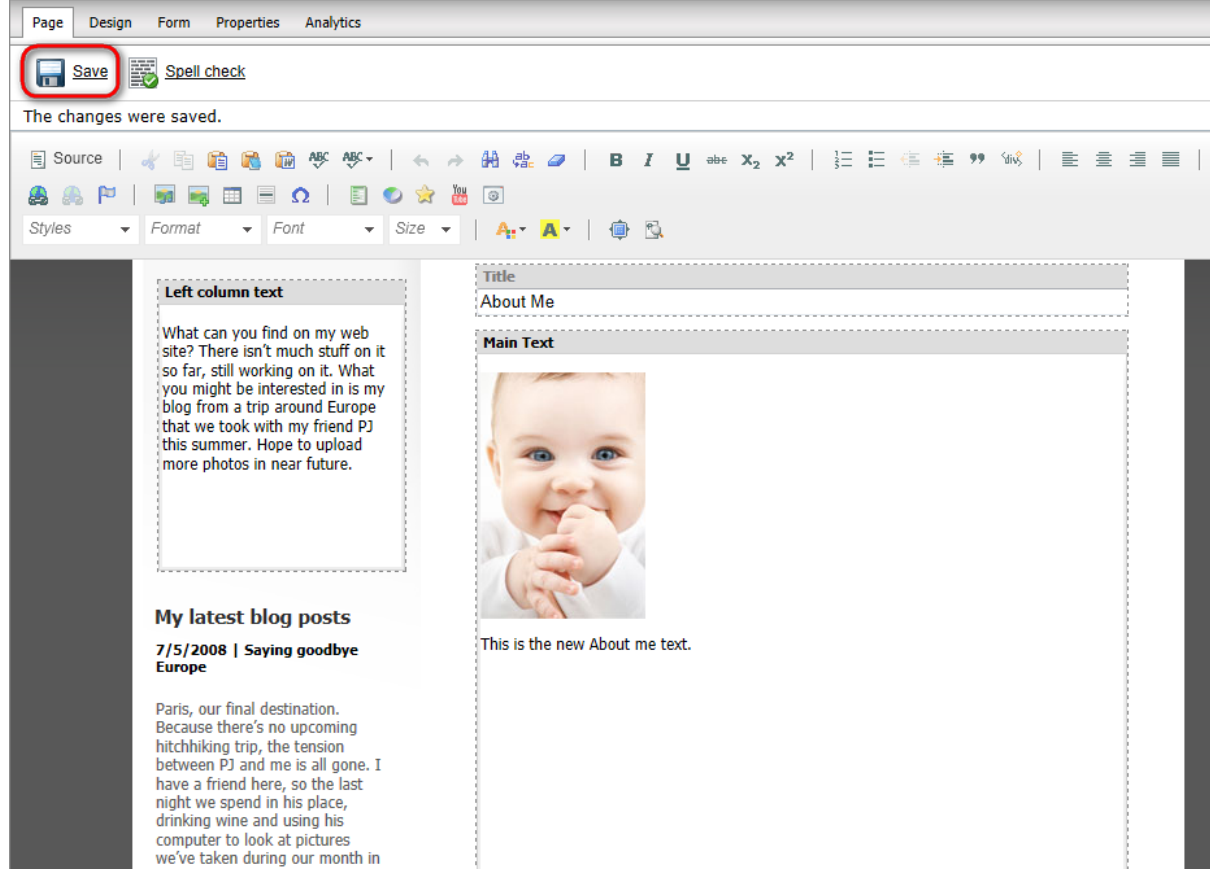

3. Now switch to the **Preview** viewing mode. You can see that the **About me** text has been updated.

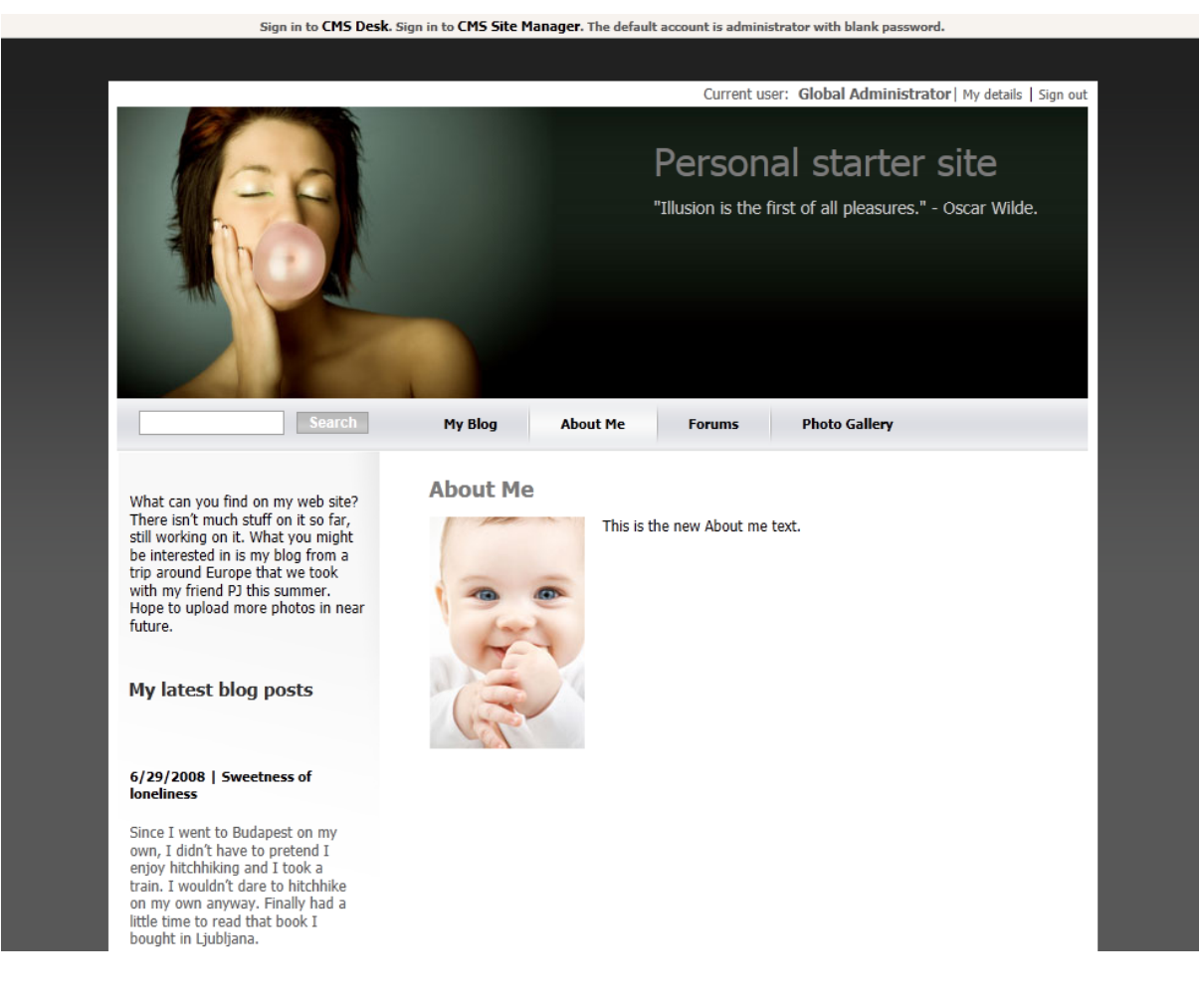

### <span id="page-7-0"></span>**2.2 Adding a blog post**

In this chapter, you will learn how to add a new post to your blog.

1. Go to **CMS Desk** -> **Content** -> **Personal Site** -> **My Blog** and click **New** in the document action toolbar.

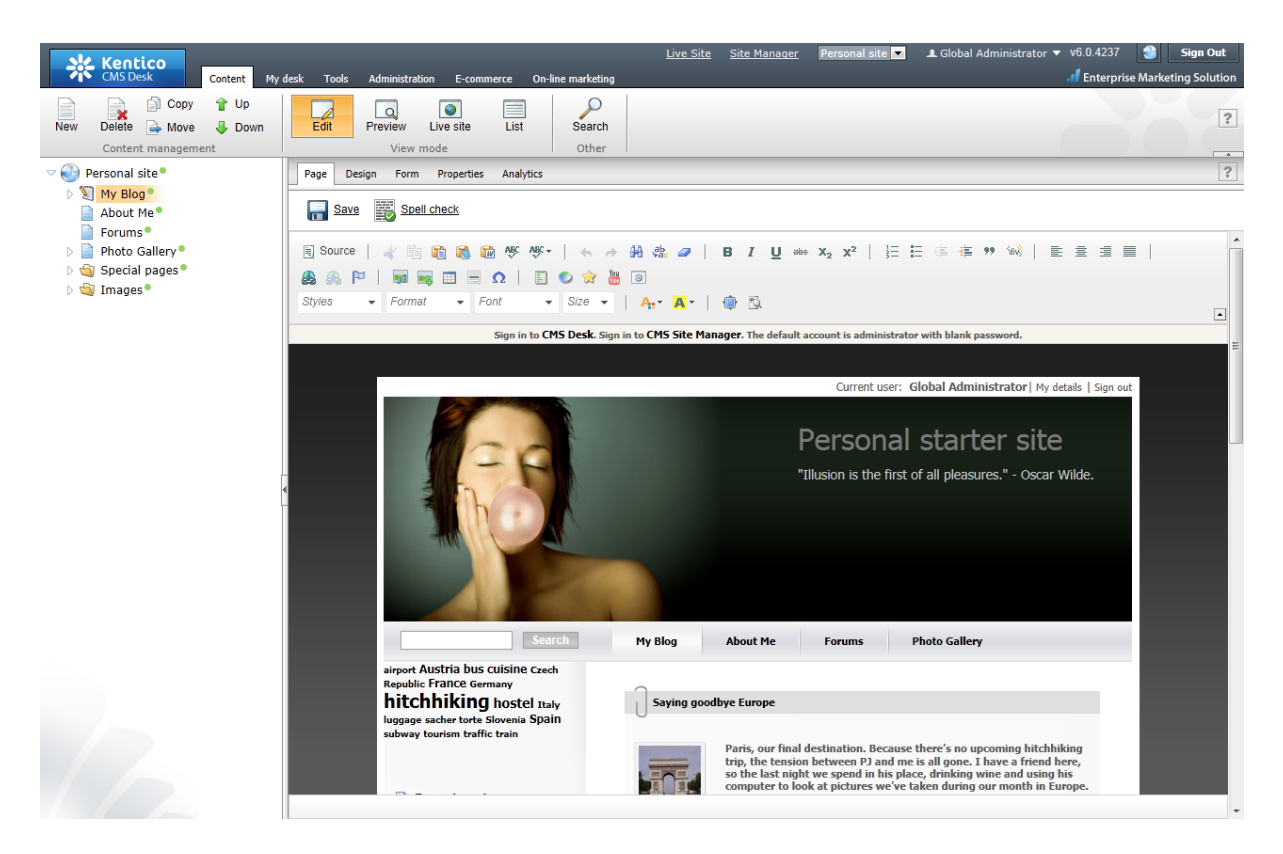

2. Choose **Blog post** as a new document type.

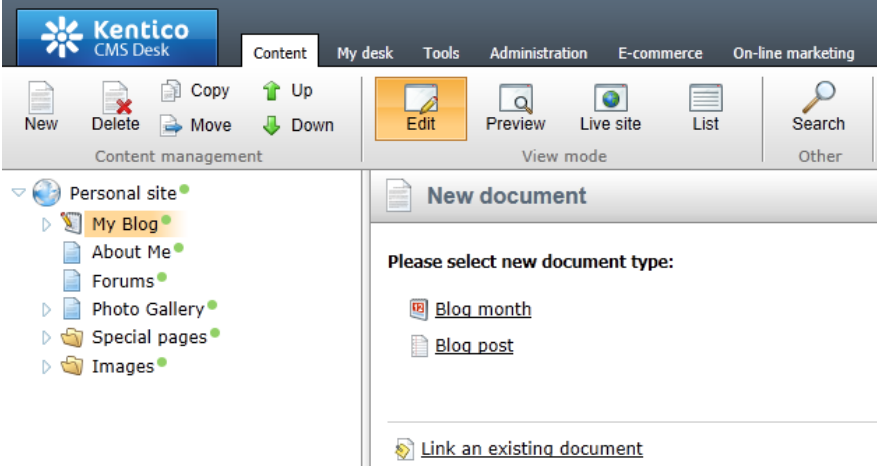

- 3. Next, enter information for your new blog post.
	- **Post title:** My new blog post
	- **Post Summary:** Summary of the blog post.
	- **Post text:** The entire text of the blog post.

Then click **Save** at the top.

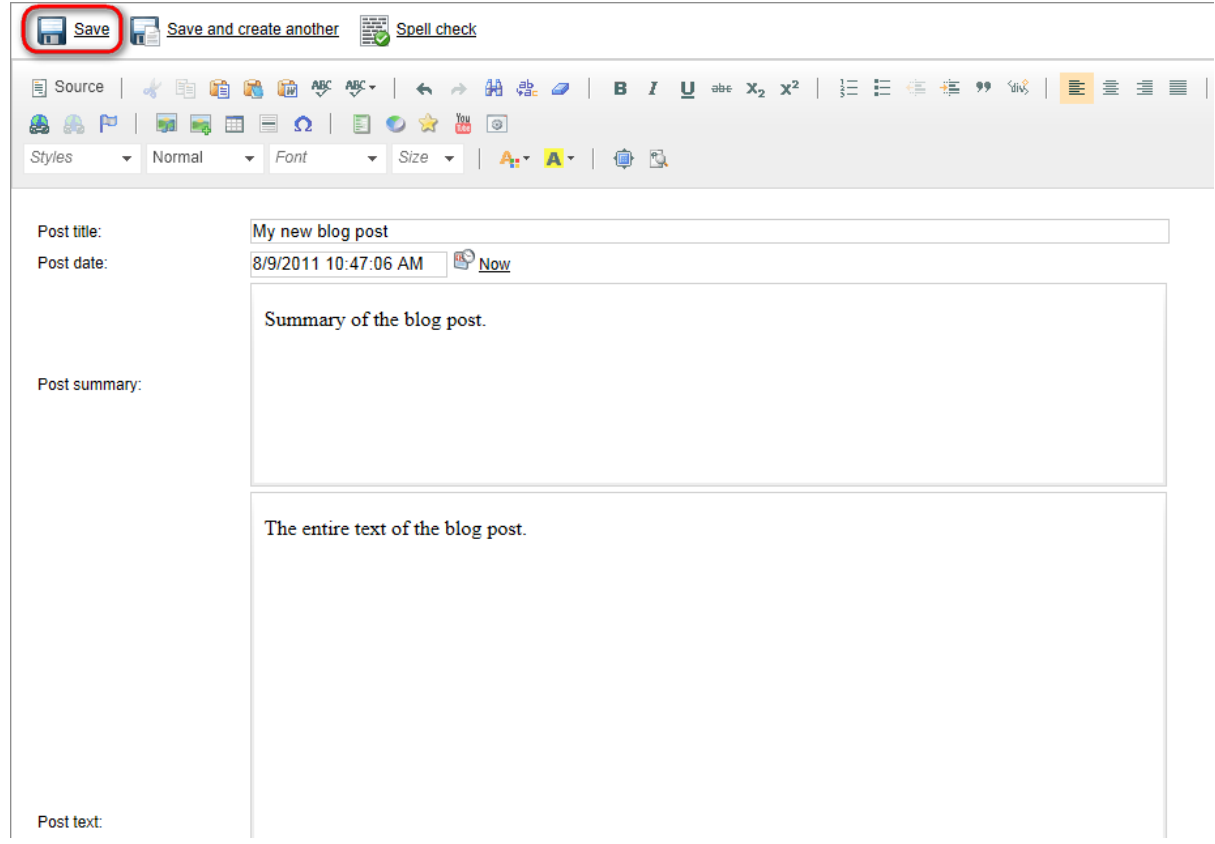

Your new blog post has been added to **My Blog**.

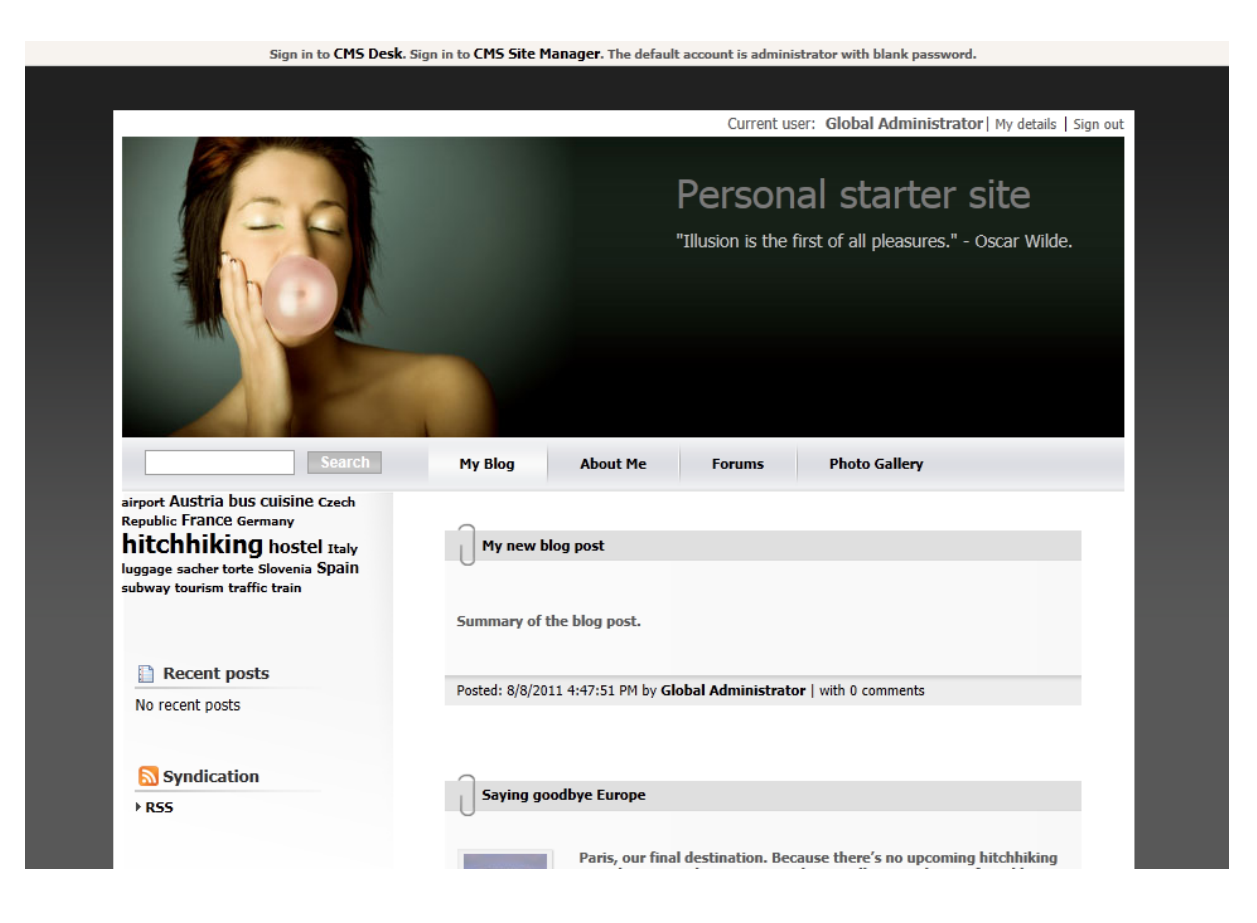

### <span id="page-10-0"></span>**2.3 Adding a photo gallery**

In this chapter, you will learn how to add the new photo gallery and upload some photos.

1. Go to **CMS Desk** -> **Content** -> **Personal Site** -> **Photo Gallery** and click **New** in the document action toolbar.

2. Choose **Image gallery** as a new document type.

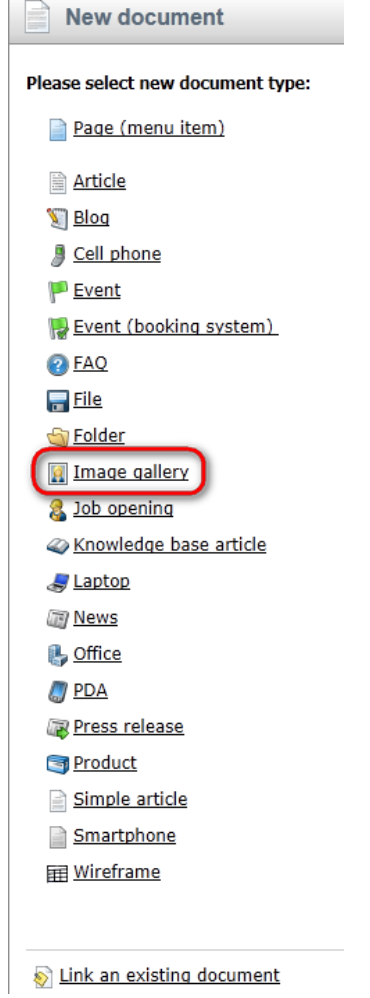

3. Enter *New gallery* into the **Name** text box and click **Browse ...** . Choose some **Teaser image**. Then click **Save** at the top.

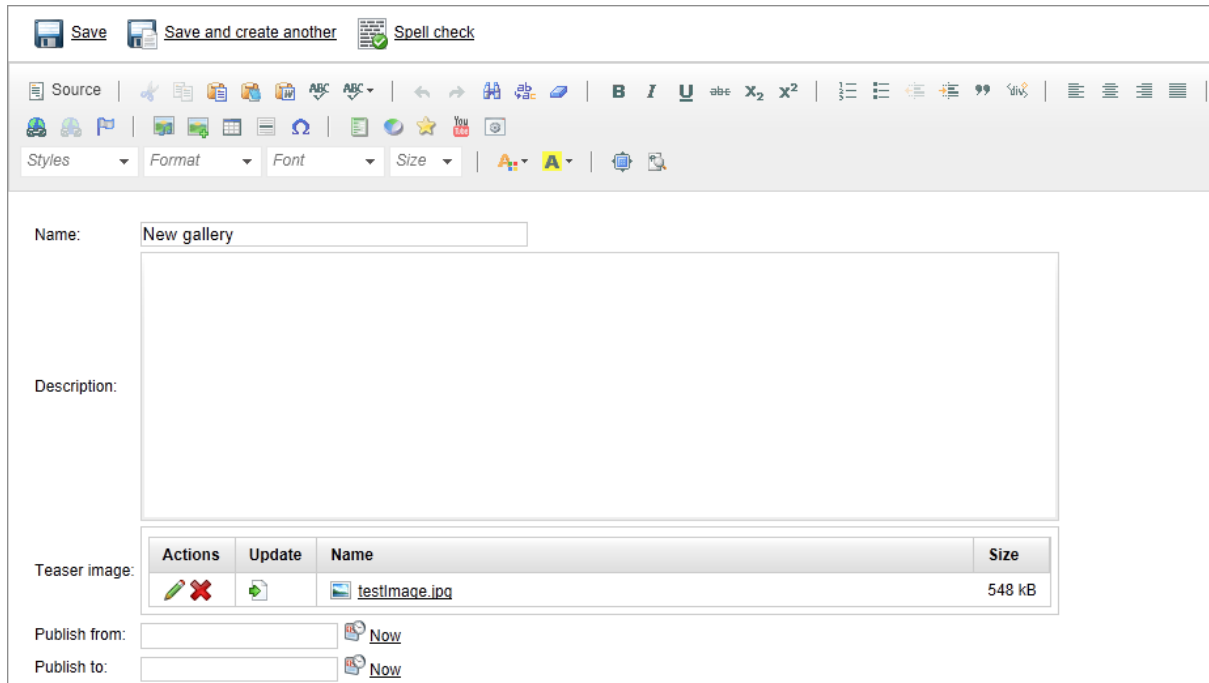

4. Now, go to **Properties** -> **Template** and click **Select** to choose template to use. Choose **Personal Site\Personal Site - Photo Gallery**. Click **Save** at the top.

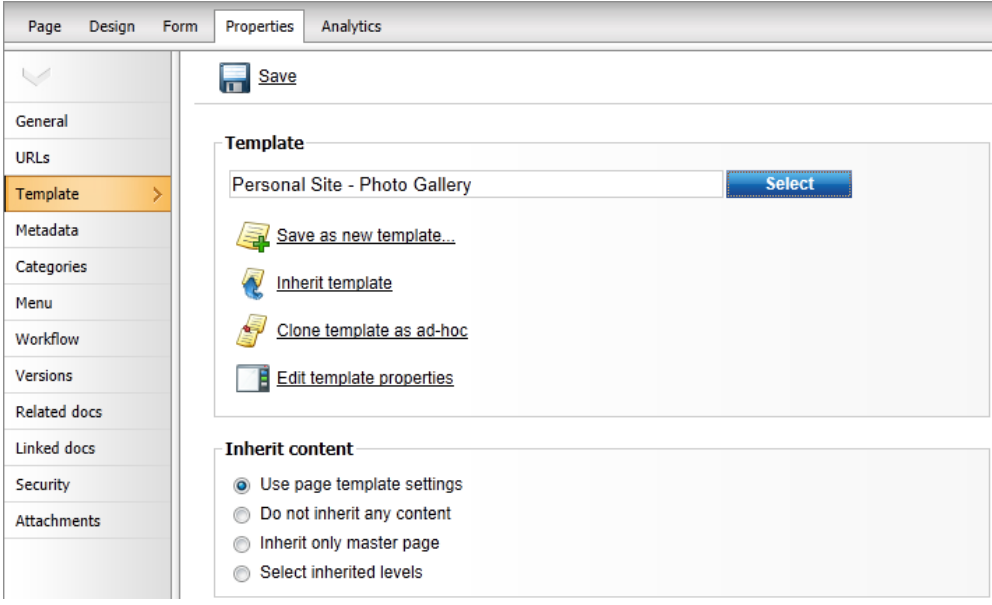

5. Your new gallery is ready. All you have to do is to add some pictures into your new created gallery. Make sure **New gallery** is selected in the content tree and click **New** in the document action toolbar. Choose **File** as the new document type.

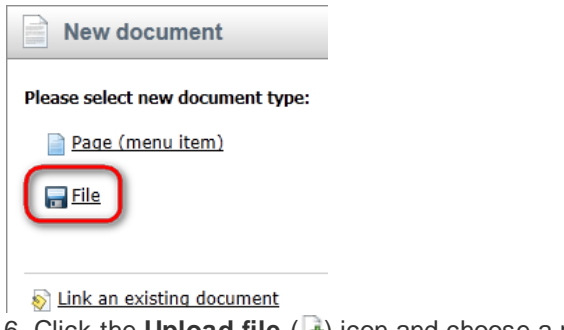

6. Click the **Upload file** (**a**) icon and choose a picture to upload.

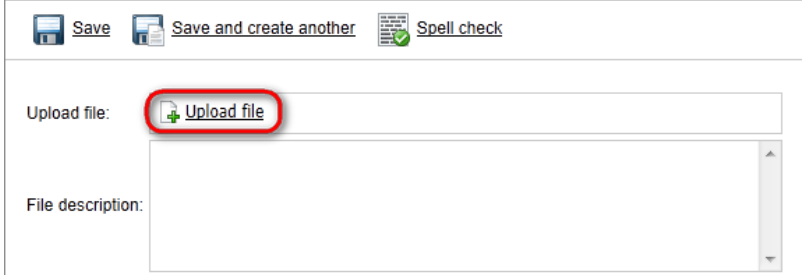

Then enter *The description of the first picture.* into the **File description** text box and click **Save** at the top.

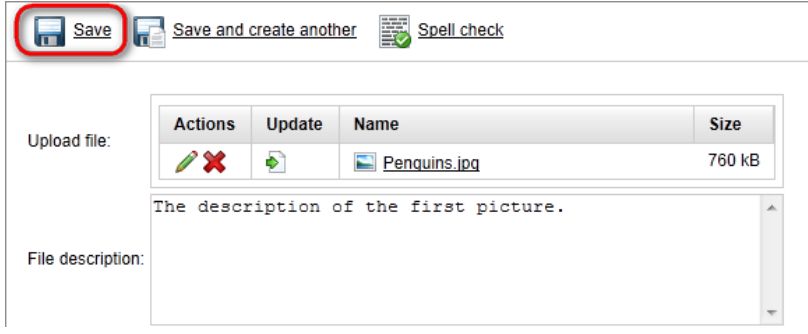

Congratulations, you've just learned how to create a new gallery and add some pictures into it.

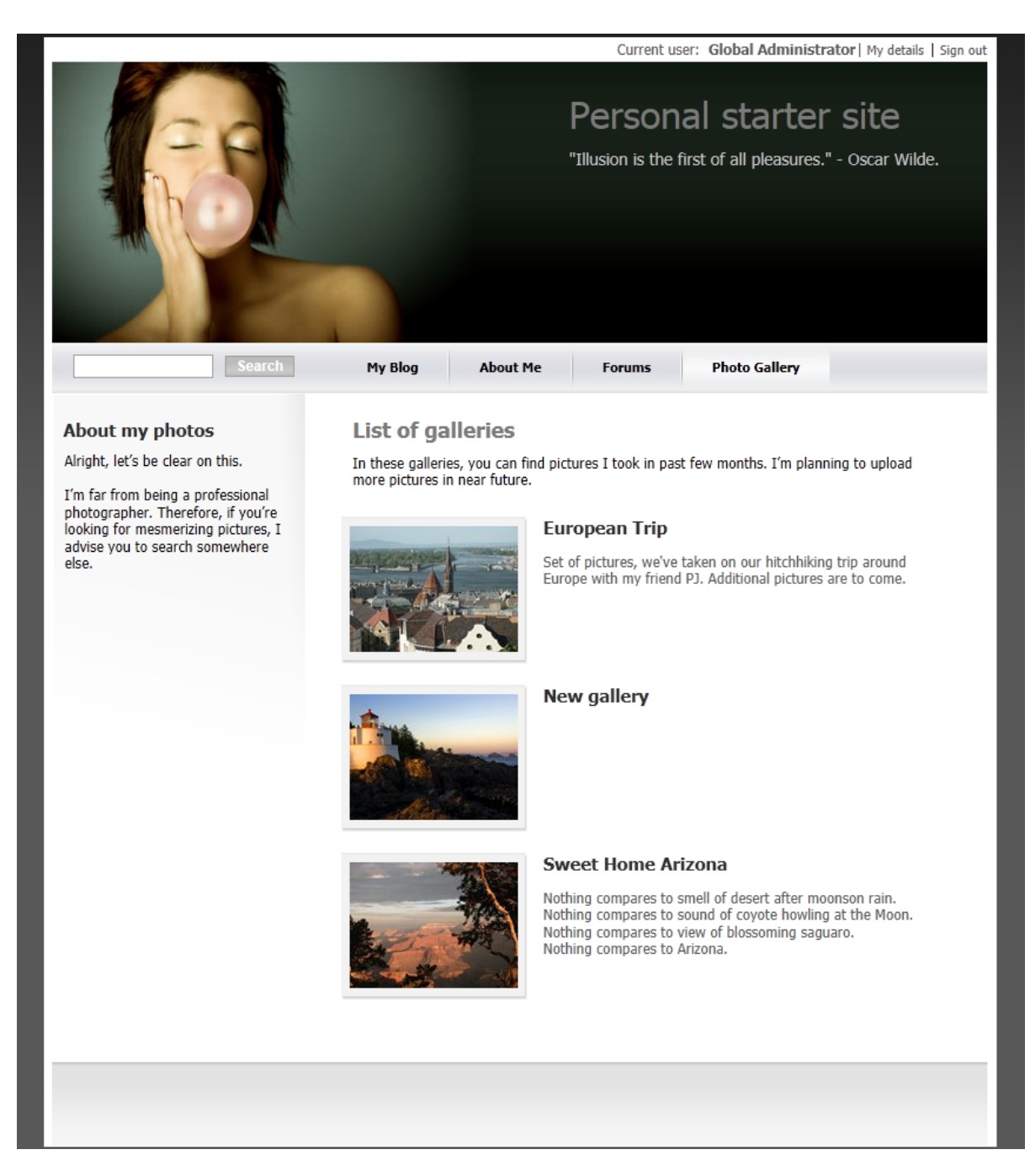

Please note that you can take advantage of the **File Import** module to upload more images and files. The **File Import** module can be found at **CMS Desk** -> **Tools** -> **File import**.

#### <span id="page-14-0"></span>**2.4 Adding a forum**

In this chapter you will learn how to create a new forum, create new thread and post a message.

1. Go to **CMS Desk** -> **Tools** -> **Forums** and click **Edit** next to the **My Forums** group.

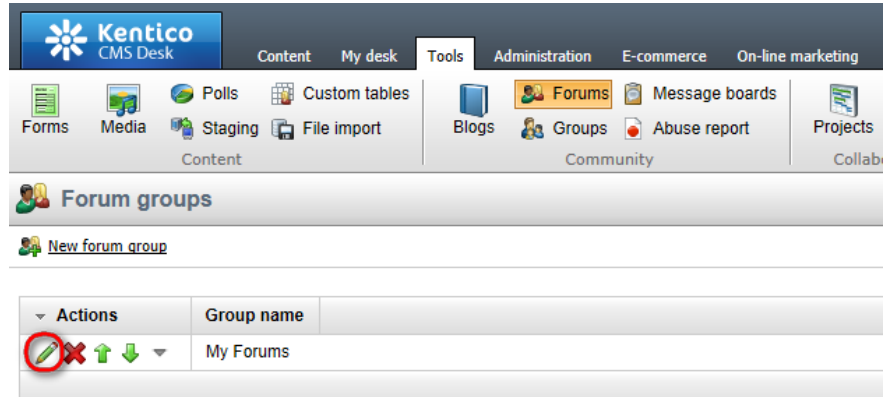

- 2. In the **Forum group properties**, click **Add forum** ( ).
- 3. Add the following information for the new forum:
	- **Forum display name:** New forum
	- **Forum code name:** newForum
	- **Description:** The description of the new forum.

Then click **OK**.

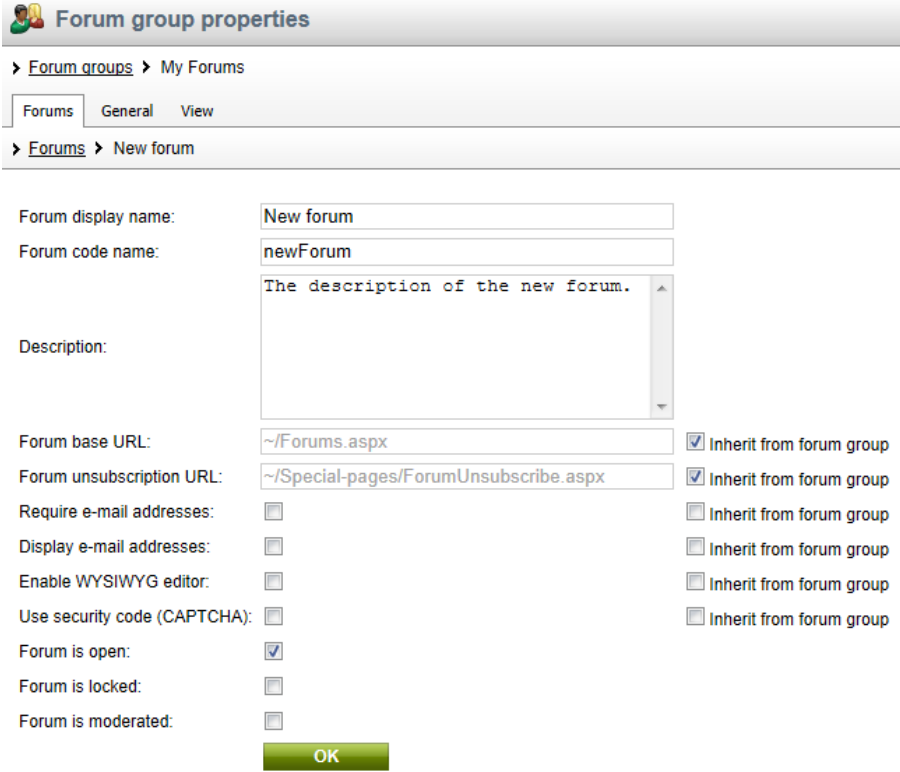

4. The forum has been added as you can see in the following screenshot.

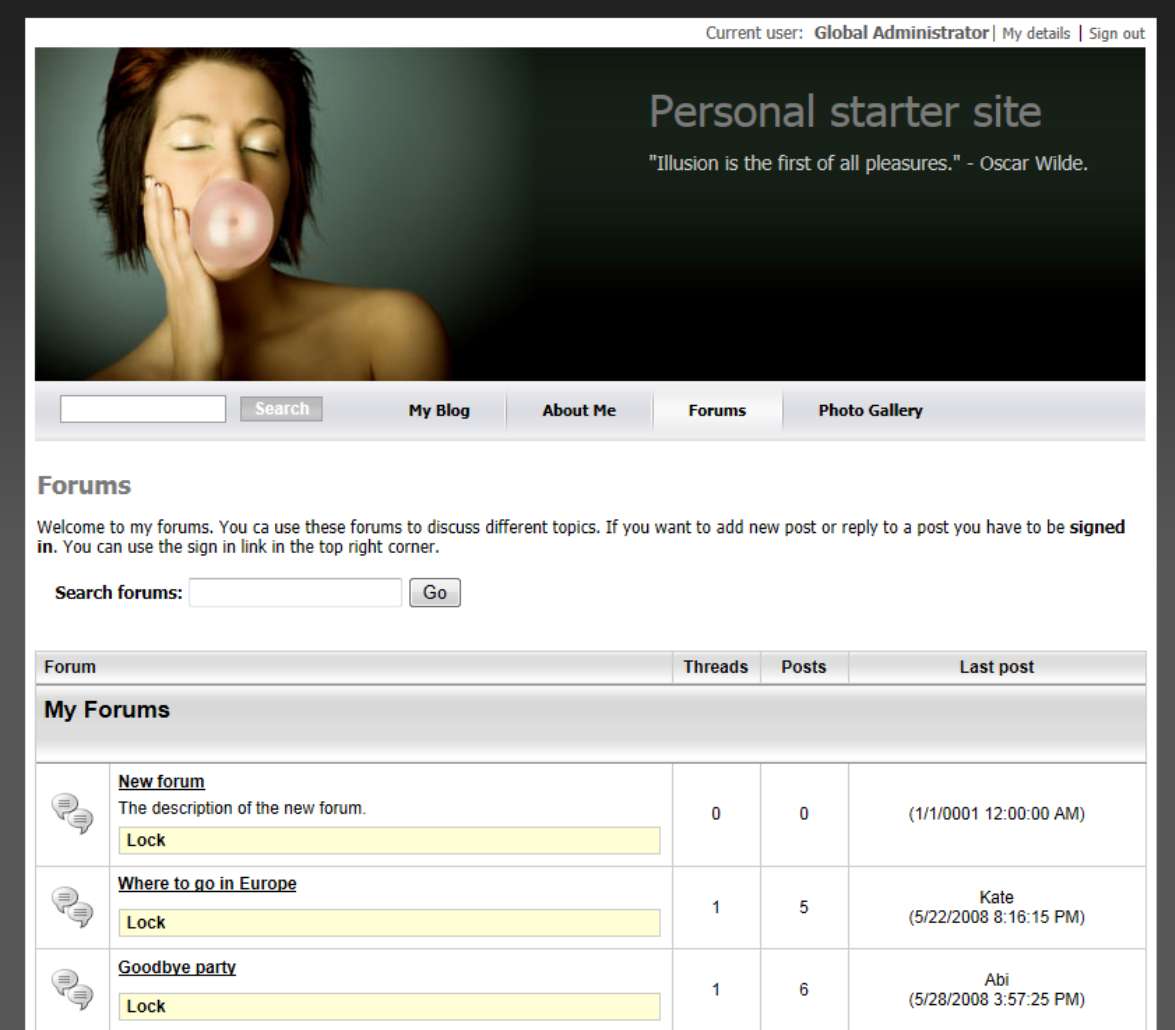

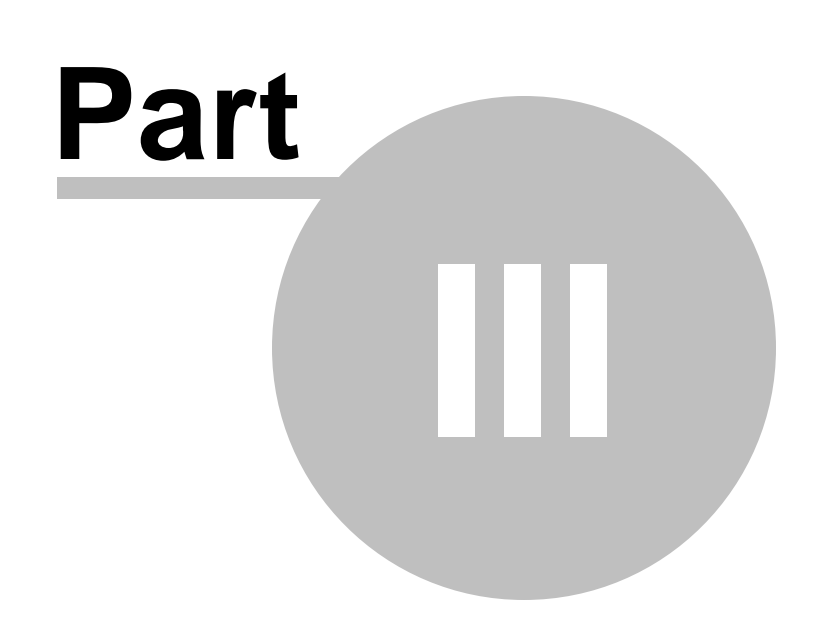

**Adjusting Design**

### <span id="page-18-0"></span>**3 Adjusting Design**

#### **3.1 Changing website theme**

The sample Personal Site comes with several predefined CSS stylesheets. In this chapter, you will learn which stylesheets are available and how you can choose the CSS stylesheet you want to use on your website.

To choose the CSS stylesheet for your website, go to **CMS Site Manager** -> **Sites** and click **Edit site** next to the **Personal Site**.

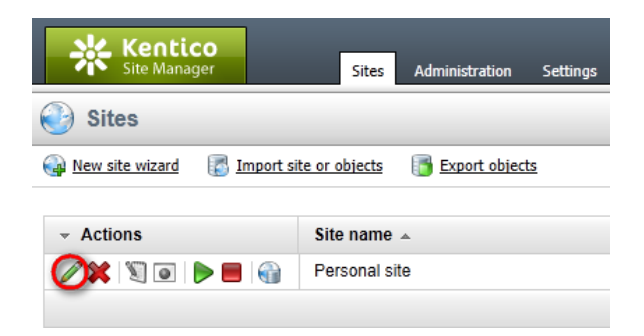

In the **Site Properties**, choose your CSS stylesheet from the **Site CSS stylesheet** drop-down list.

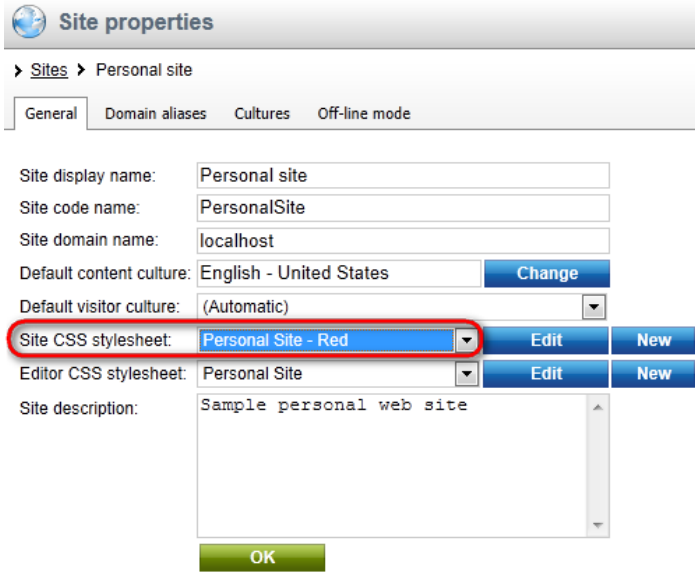

The following CSS stylesheets are available in the sample **Personal Site**:

**Personal Site**

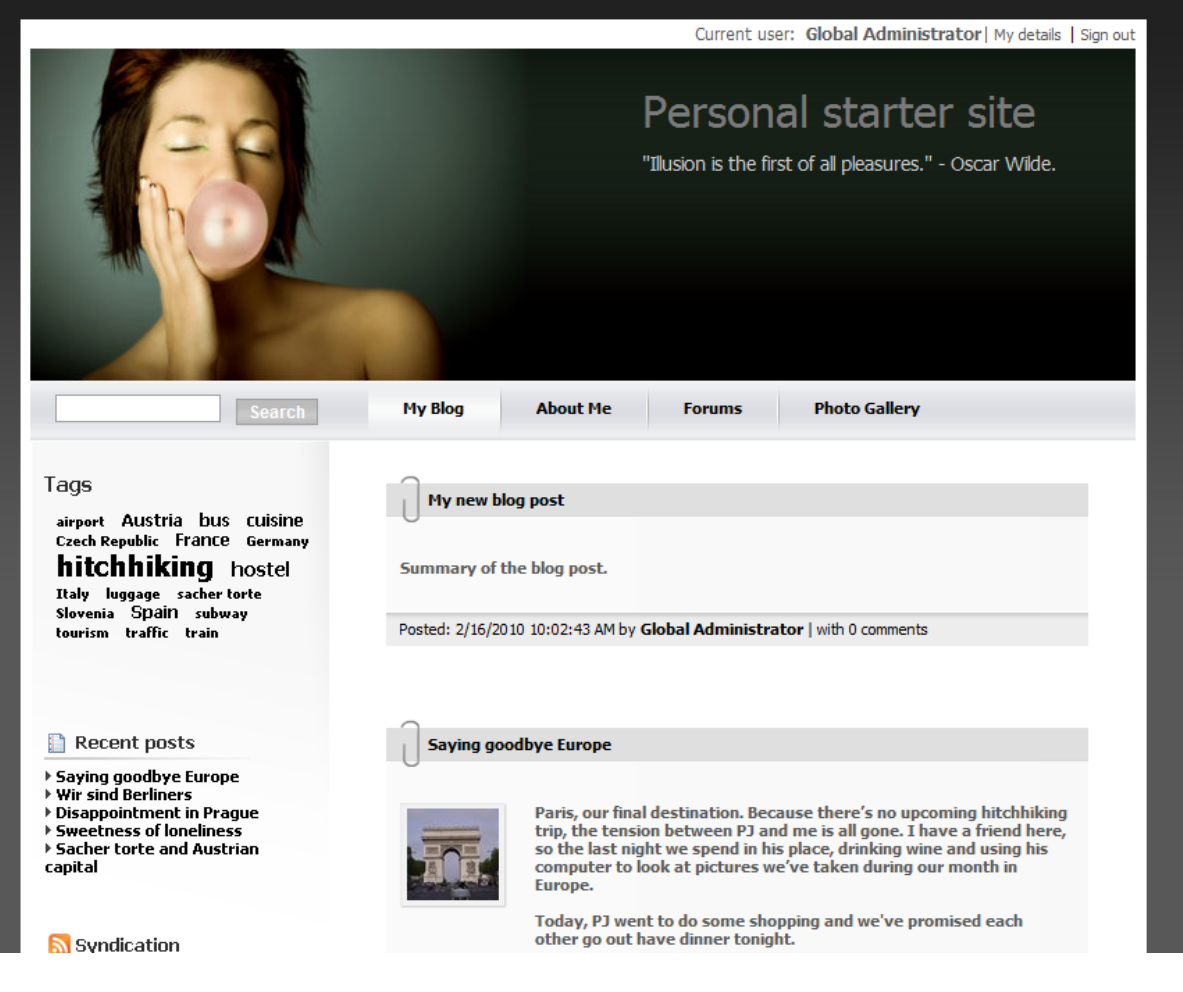

**Personal Site - Blue**

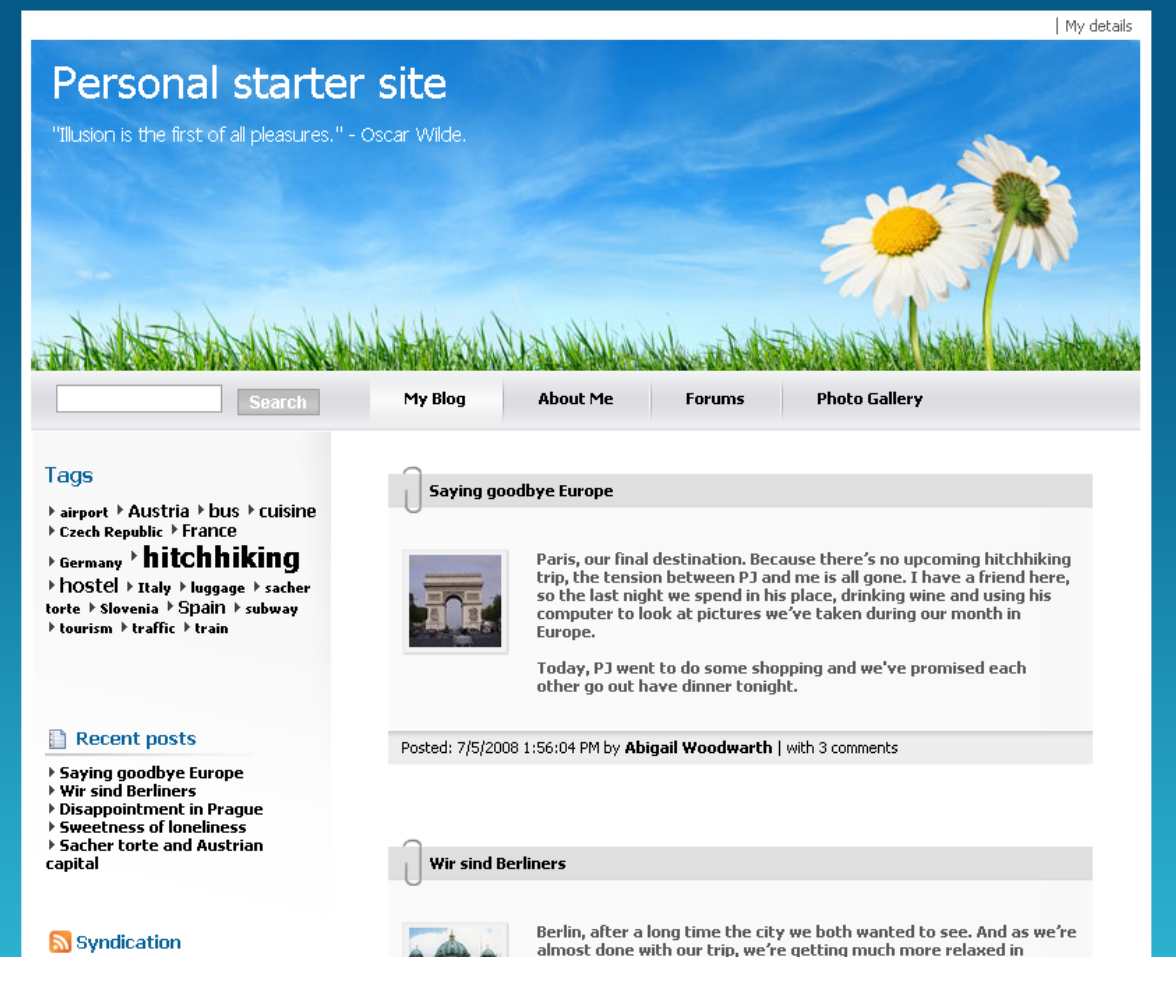

**Personal Site - Green**

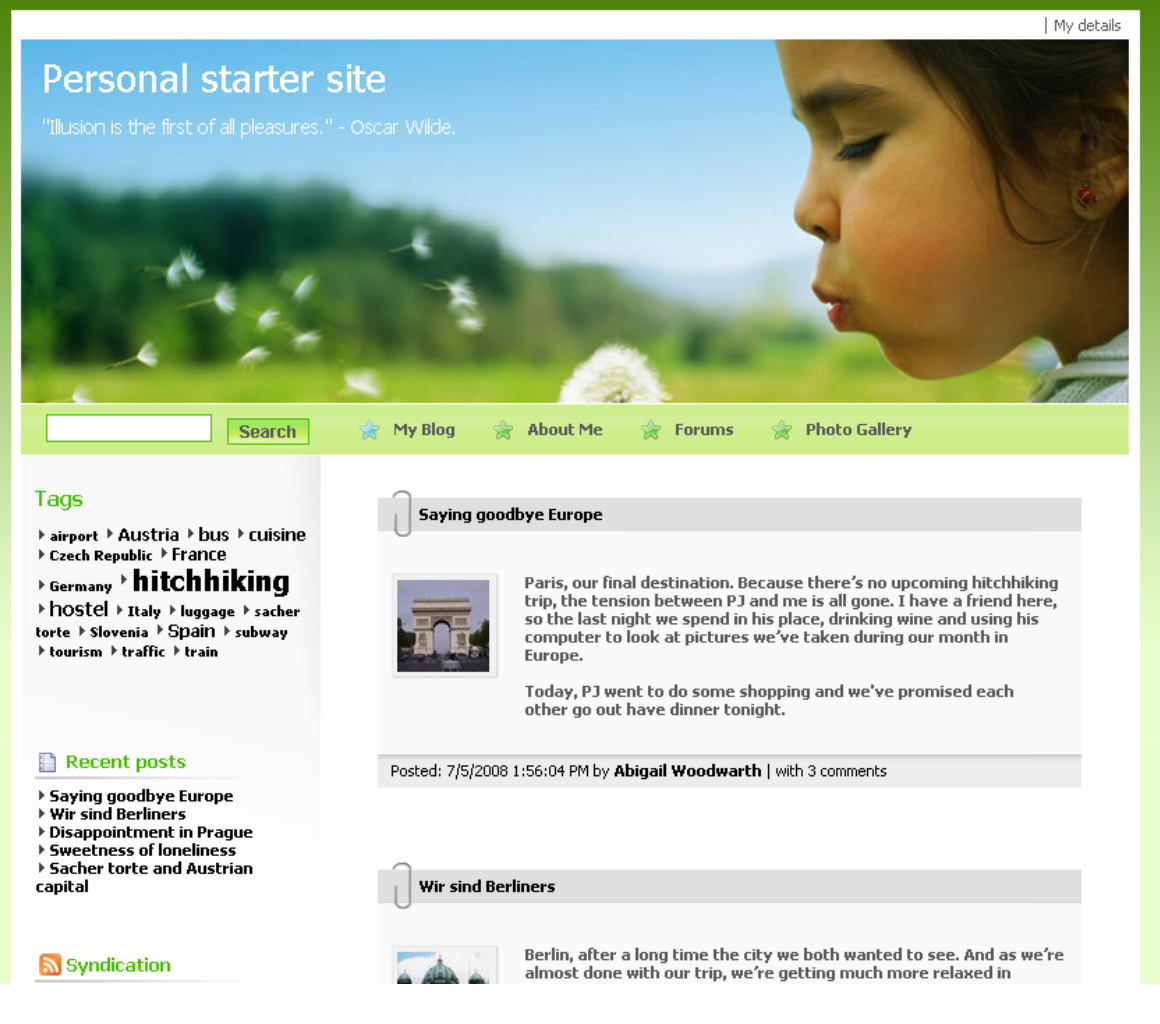

**Personal Site - Red**

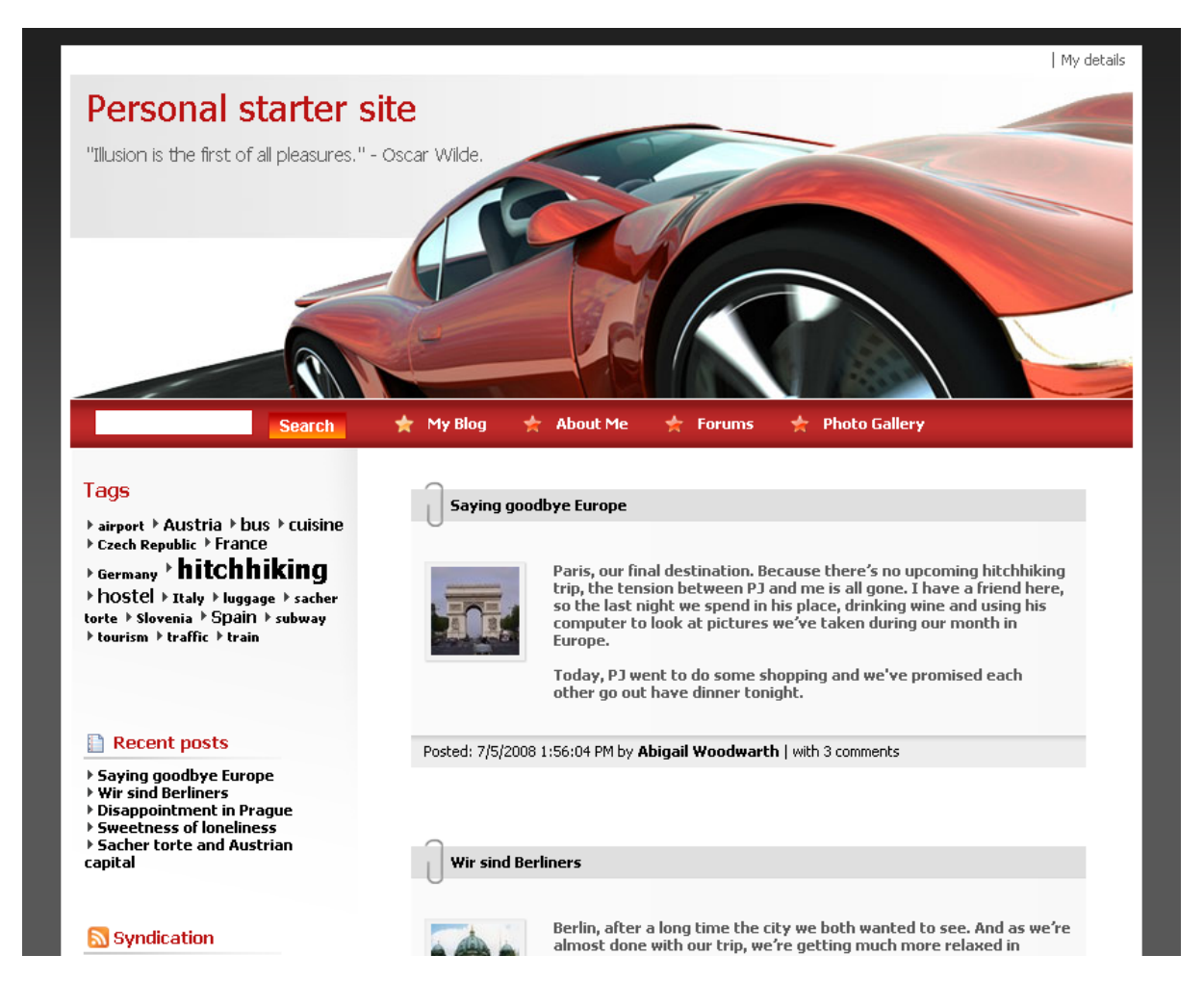

### <span id="page-22-0"></span>**3.2 Editing CSS stylesheets**

In this chapter, you will learn how to change the design of your website by modifying the CSS stylesheets.

#### **Changing the header picture**

1. Go to **CMS Site Manager** -> **Development** -> **CSS stylesheets** and click **Edit** ( ) next to the **Personal Site** stylesheet. On the **General** tab, click on the **Main styles -> Master page** bookmark in the listbox on the right side of the code editor. This will navigate to the corresponding block of CSS code.

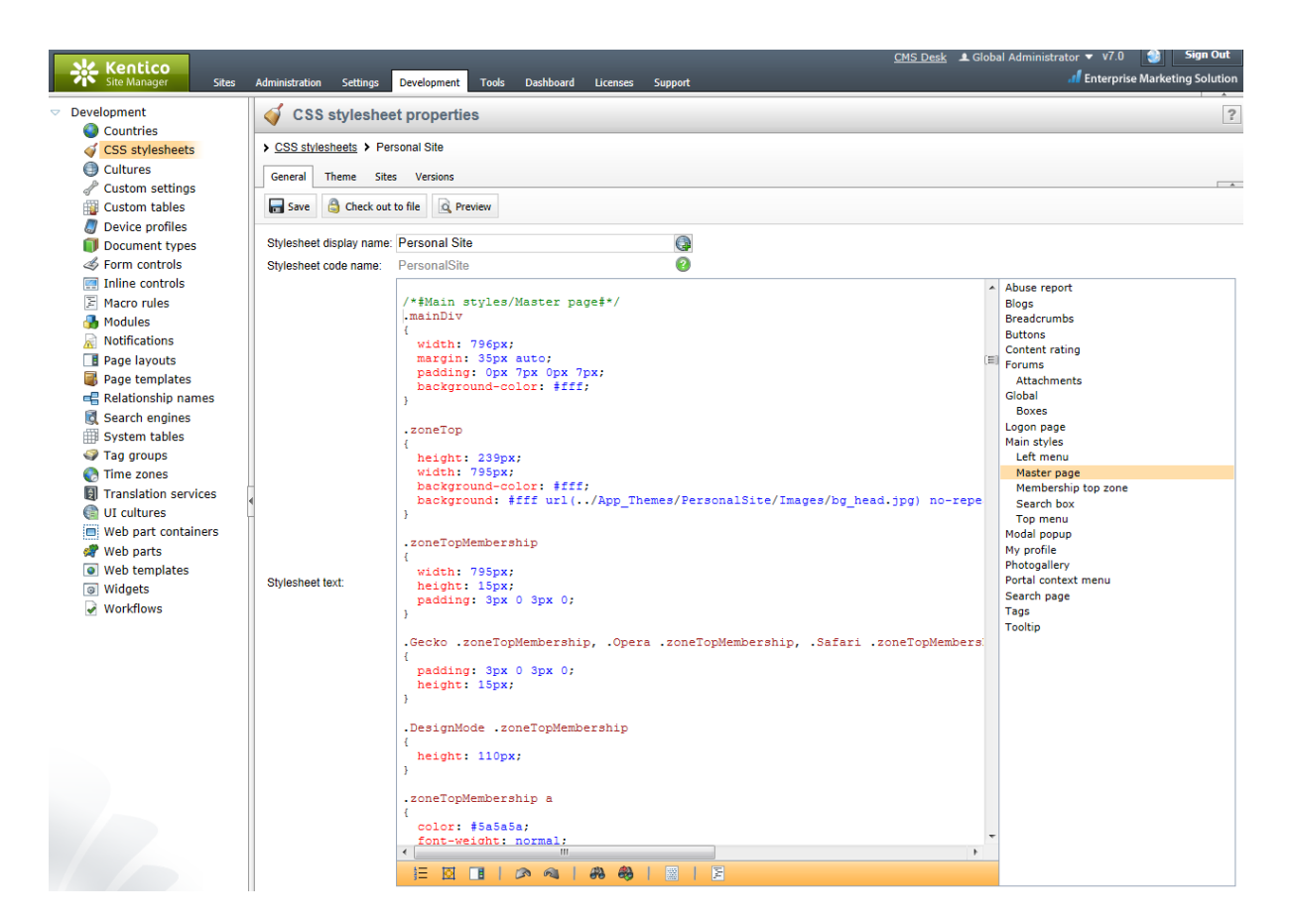

2. In the **.zoneTop** class, change the url of the background image to **../App\_Themes/ PersonalSiteGreen/Images/bg\_head.jpg** and modify its styles according to the following:

```
.zoneTop
{
       height: 239px;
       width: 795px;
       background-color: #fff;
       padding: 0px 0px 7px;
       margin: 0px 0px 0px;
       background: #fff url(../App_Themes/PersonalSiteGreen/Images/bg_head.jpg)
no-repeat top left;
}
```
Then click the **Save** action in the tab's header to confirm the change.

3. Now click the **Preview** button, which will allow you to view the site's pages while editing the CSS stylesheet. Enter /My-Blog into the path textbox on the preview toolbar and **Refresh** (<sup>8</sup>) the page section. You will be able to see that the header image has been changed. Of course, the modified style will also be applied to the live site.

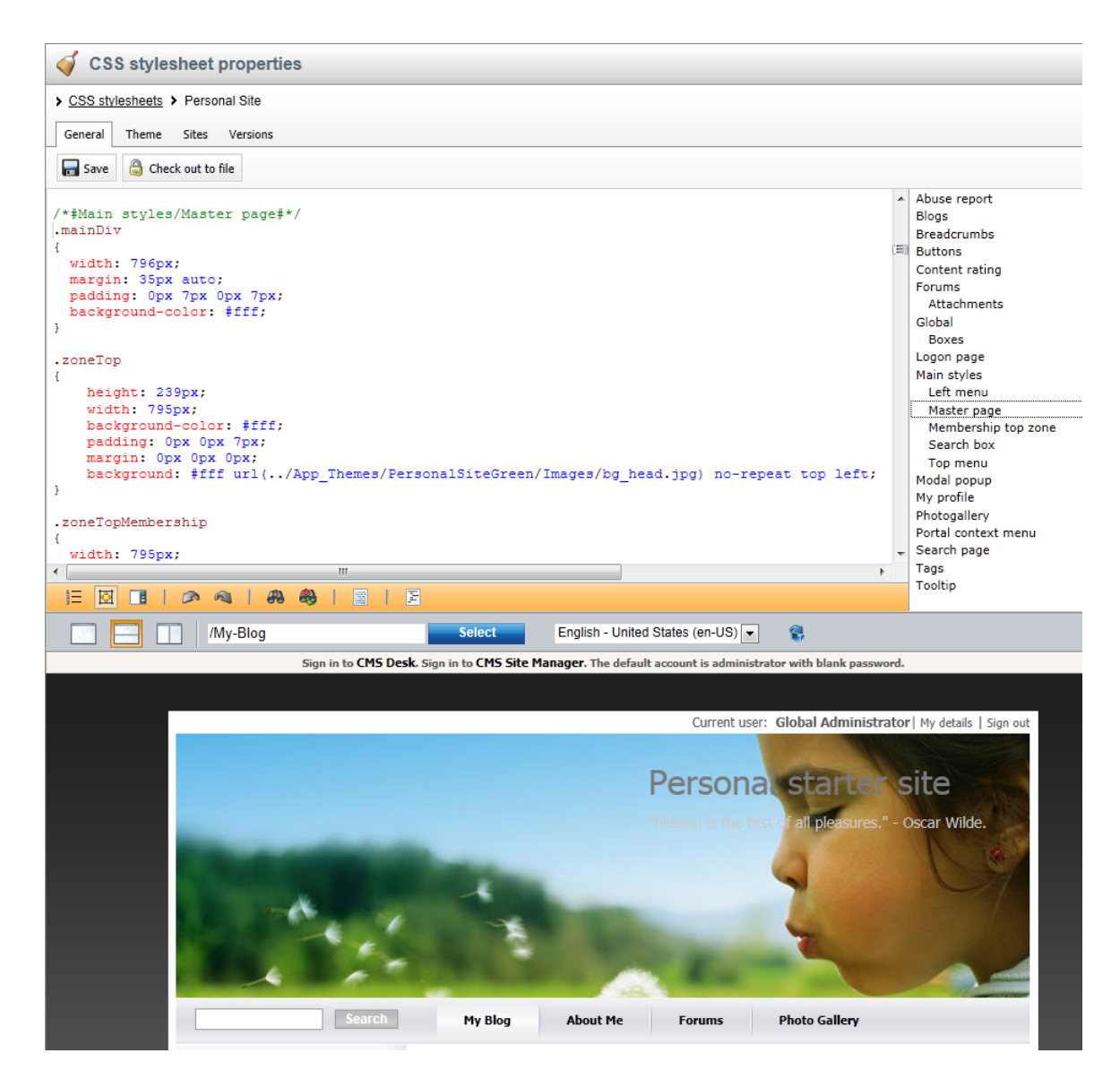

#### **Changing the top menu**

1. Continue editing the same stylesheet as in the previous section. Under the **Main styles -> Master page** bookmark, scroll down until you find the **.zoneTopMenu** CSS class.

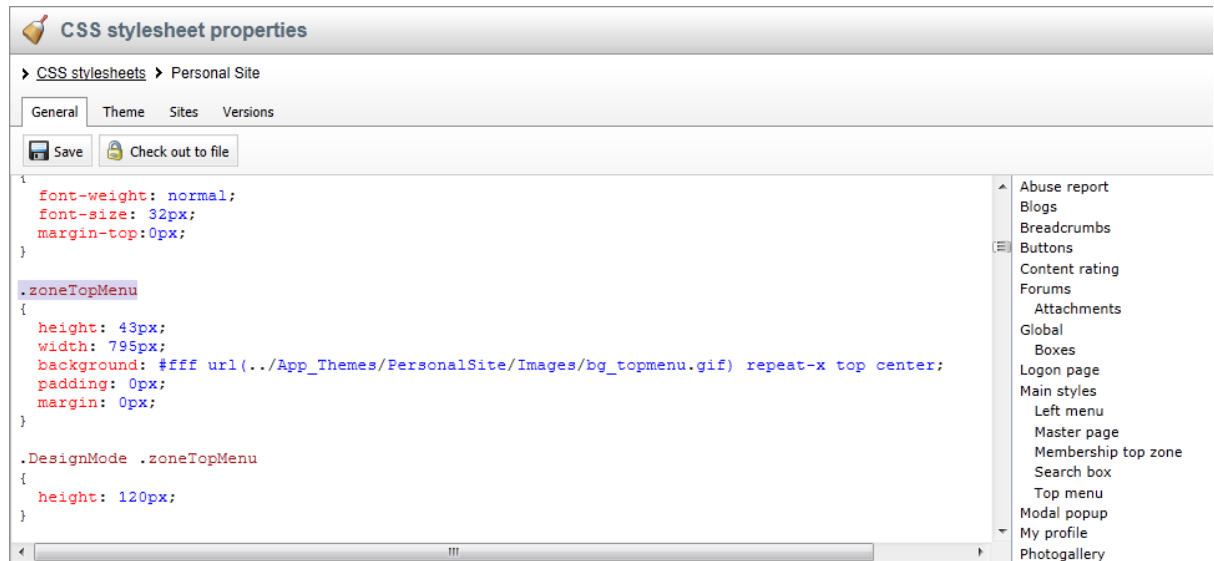

2. Change the **background** color to *#B0C4DE* and erase the image URL from the style, so that the class definition reads as follows:

```
.zoneTopMenu
{
      height: 43px;
      width: 795px;
      background: #B0C4DE;
      padding: 0px;
      margin: 0px;
}
```
This will change the background of the site's main navigation menu to a dark blue color.

3. Now, switch to the **Main styles -> Top menu** bookmark and find the **.CMSListMenuLI a:hover** class. This style modifies the appearance of menu items that are currently selected or have the user's mouse placed over them.

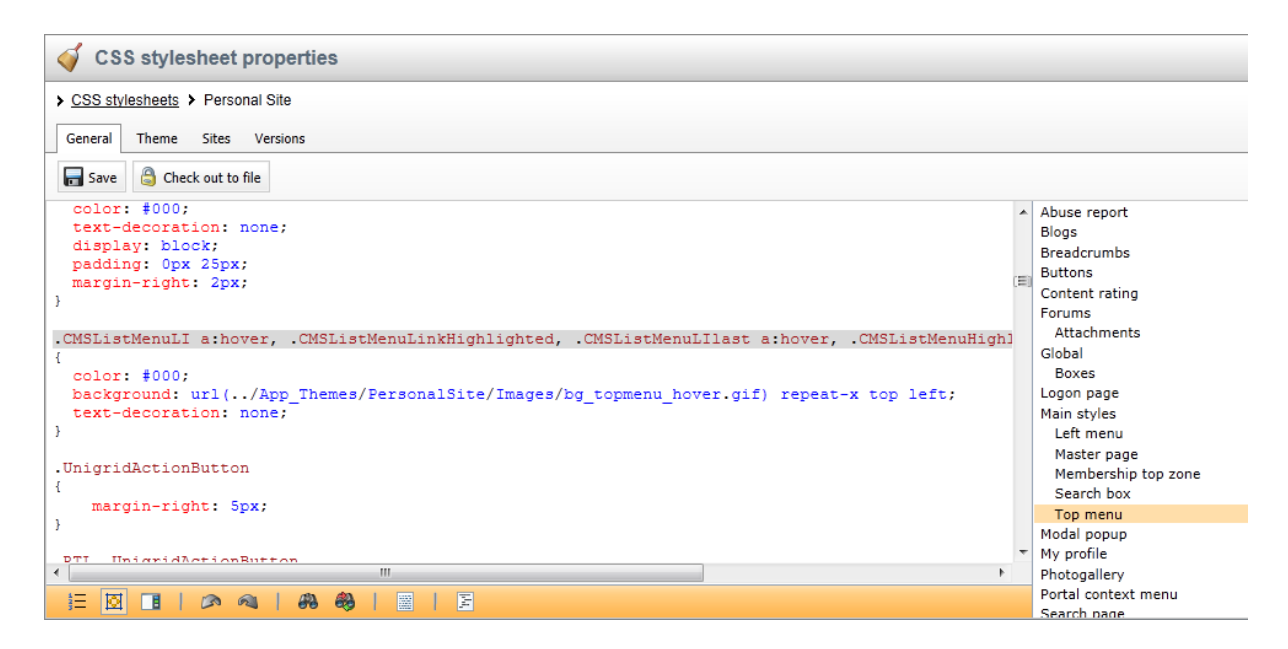

4. Change the **color** to *#fff* and replace the image url in the **background** style with *#87CEFA*. The entire class should read as follows:

```
.CMSListMenuLI a:hover, .CMSListMenuLinkHighlighted, .CMSListMenuLIlast a:hover,
.CMSListMenuHighlightedLIlast a, .CMSListMenuHighlightedLI a
\{color: #fff;
      background: #87CEFA;
       text-decoration: none;
}
```
This will change the background of highlighted menu items to light blue and their text color to white.

5. Click **Save** to confirm the modification and the result will automatically be shown in the page preview section.

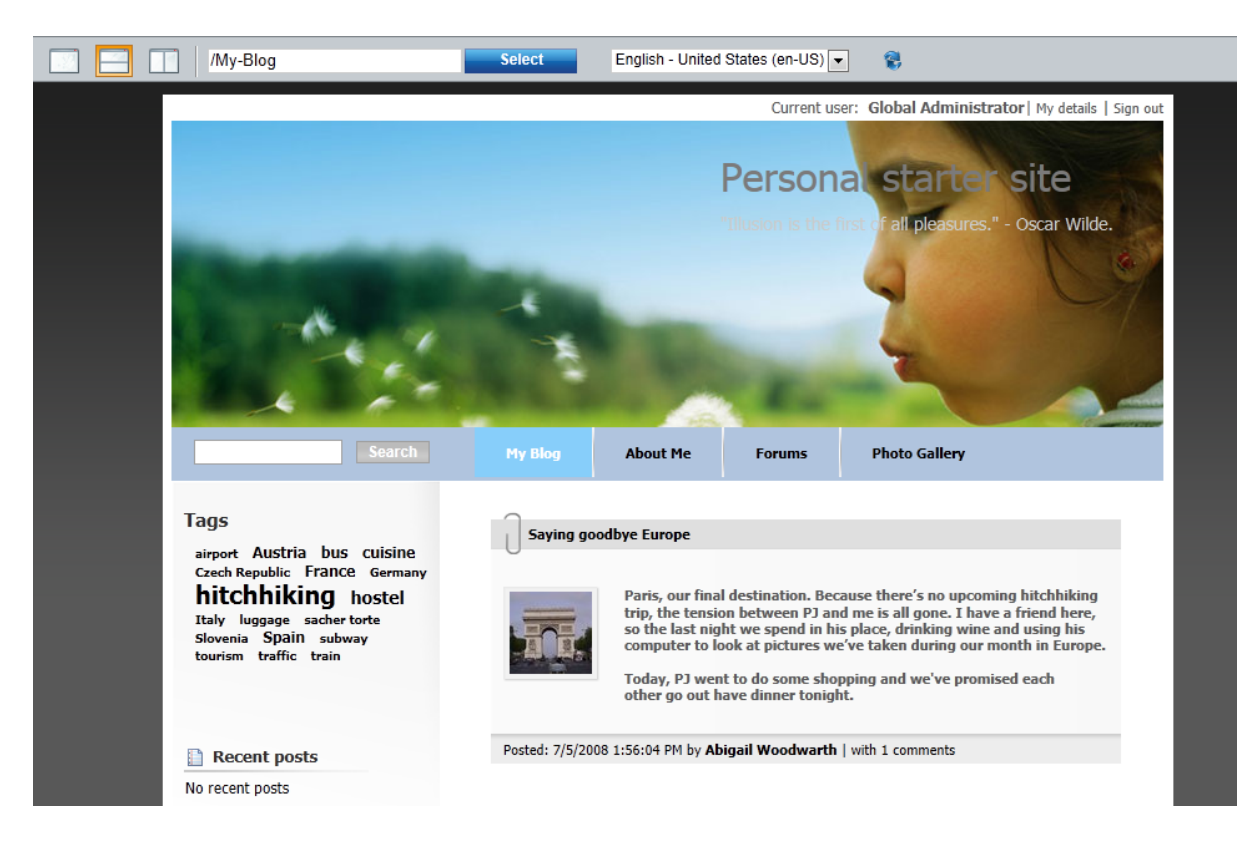

You have learned how to modify the CSS stylesheets to change design of your website.

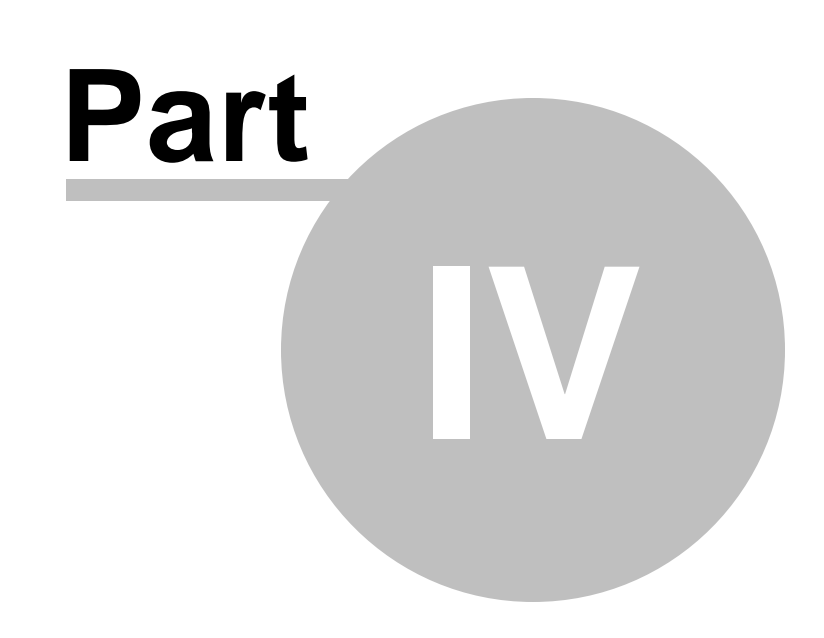

**Adding web parts**

### <span id="page-29-0"></span>**4 Adding web parts**

#### **4.1 Adding text**

In this chapter, you will learn how to add a new editable text region into your website.

1. Go to **CMS Desk** -> **Content** -> **About Me** and switch to the **Design** tab. Click **Add web part** in **zoneRight**.

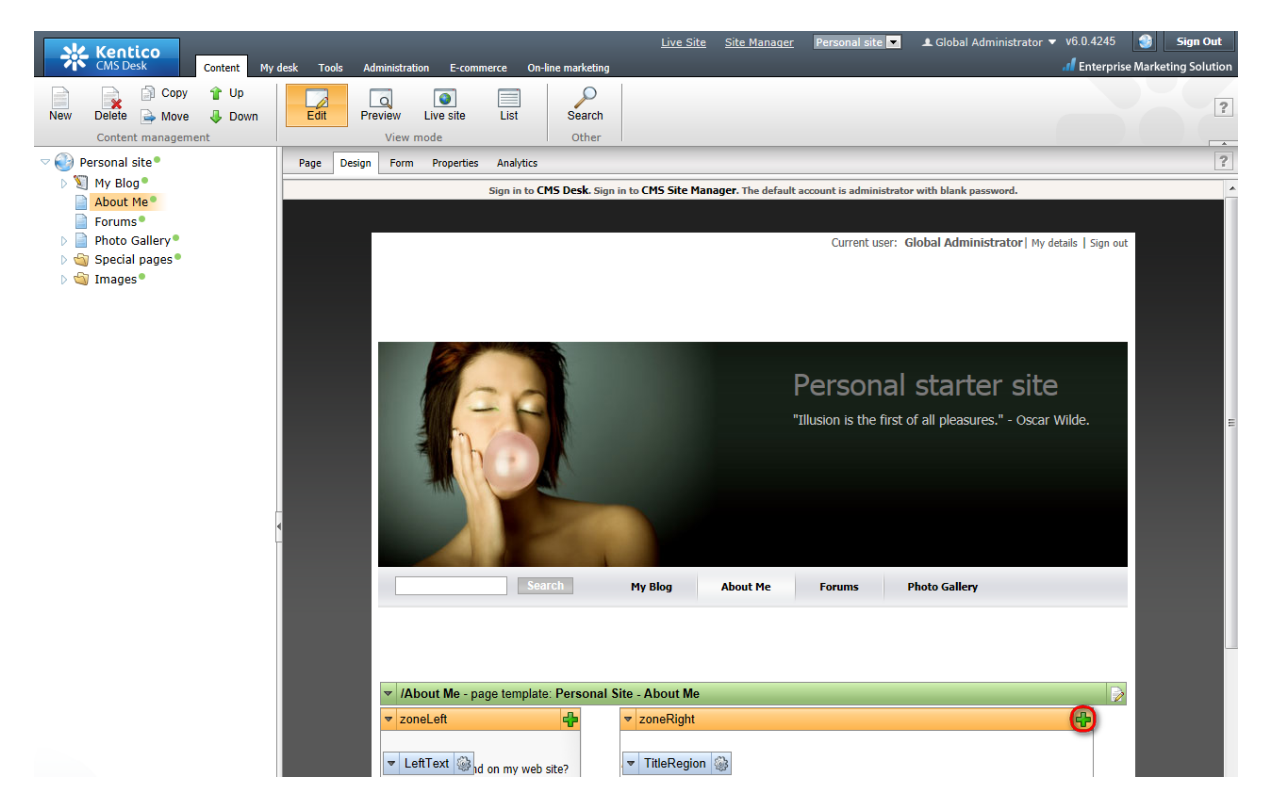

2. Select the **Text & Images -> Editable text** web part.

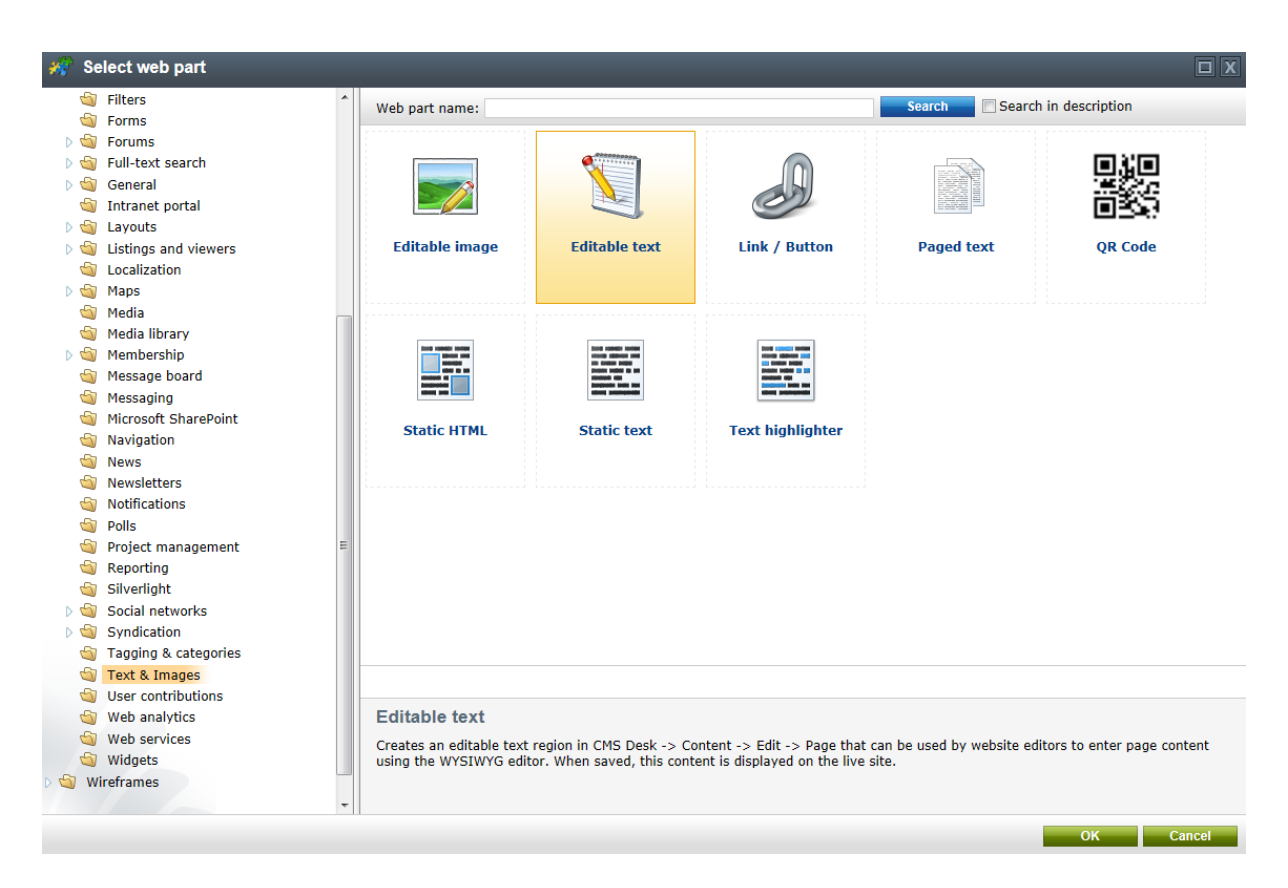

3. In the **Web part properties** dialog, enter the following information for the new web part.

- **Editable region title:** AboutWebPageTitle
- **Content before:** <h1>
- **Content after:** </h1>

Then click **OK**.

4. Click **Add web part** again and select the same **EditableText** web part.

5. In the **Web part properties** dialog, enter *AboutWebPageText* into the **Editable region title** textbox. Then click **OK**.

6. Now you have the new web parts ready and you can enter some new text. Switch to the **Page** tab and click into the **AboutWebPageTitle** editable region. Enter *About my web page*. Click **Save** at the top.

7. Click into the **AboutWebPage** editable region and enter *This is a short text about my web page*. Click **Save** again.

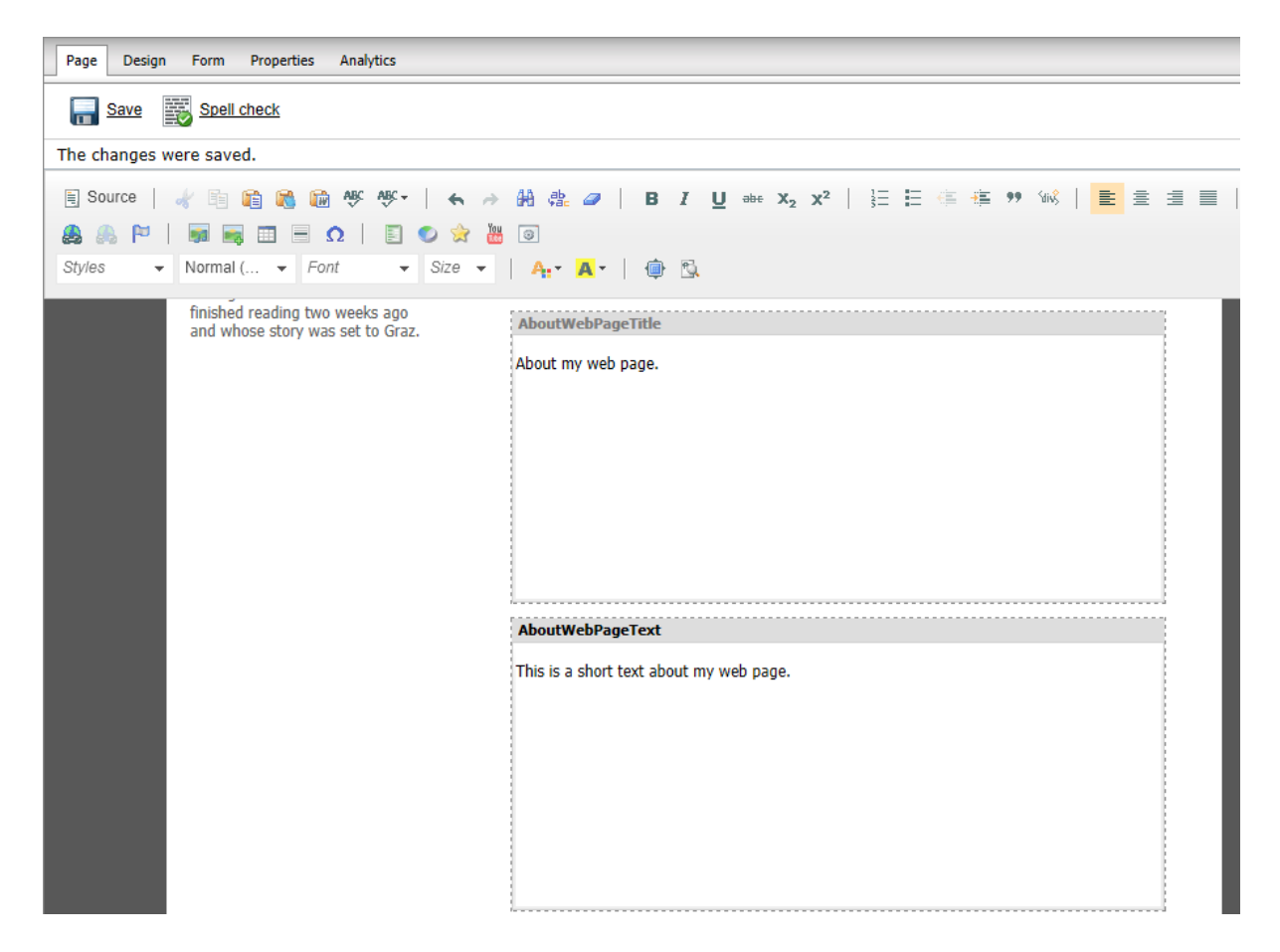

That is how you add a new editable region into your website.

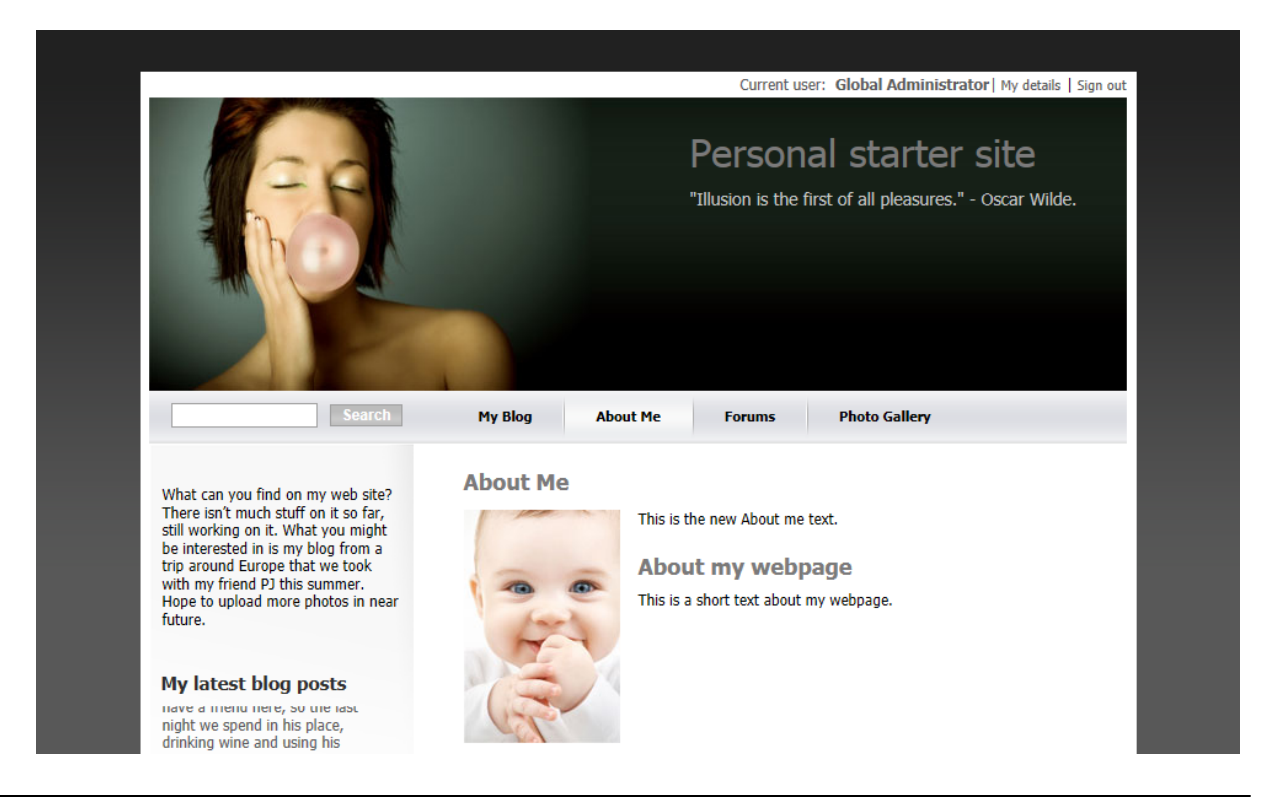

#### <span id="page-32-0"></span>**4.2 Adding a poll**

In this chapter, you will learn how to create a new poll and add it to your web page.

1. First of all we need to create a new poll. Go to **CMS Desk** -> **Tools** -> **Polls** and click **New poll** ( ).

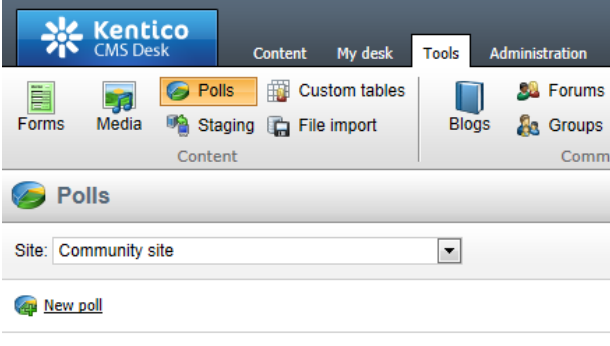

No data found.

- 2. Enter the following information for the new poll.
	- **Display name:** My poll
	- **Code name:** MyPoll
	- **Question:** How do you like my pictures?

Then click **OK**.

3. Now we need to defined some questions for your new poll. In the poll properties, switch to **Answers** tab and click **New answer** ( ). Into the **Text** text box, enter *I love them!* and click **OK**.

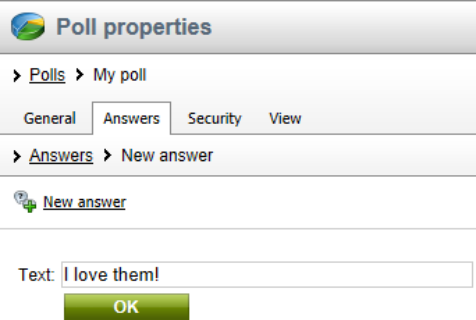

4. Click **New answer** again and enter *Not bad.* as **Text**. The **Enabled** check box should be checked. Then click **OK**.

5. Click **New answer** again and enter *Waste of time!* into the text box provided. Click **OK**.

6. Now we are ready to add your new poll to website. Go to **CMS Desk** -> **Content** -> **Personal Site** -> **Photo Gallery** and switch to the **Design** tab. Click **Add web part** in **zoneLeft**.

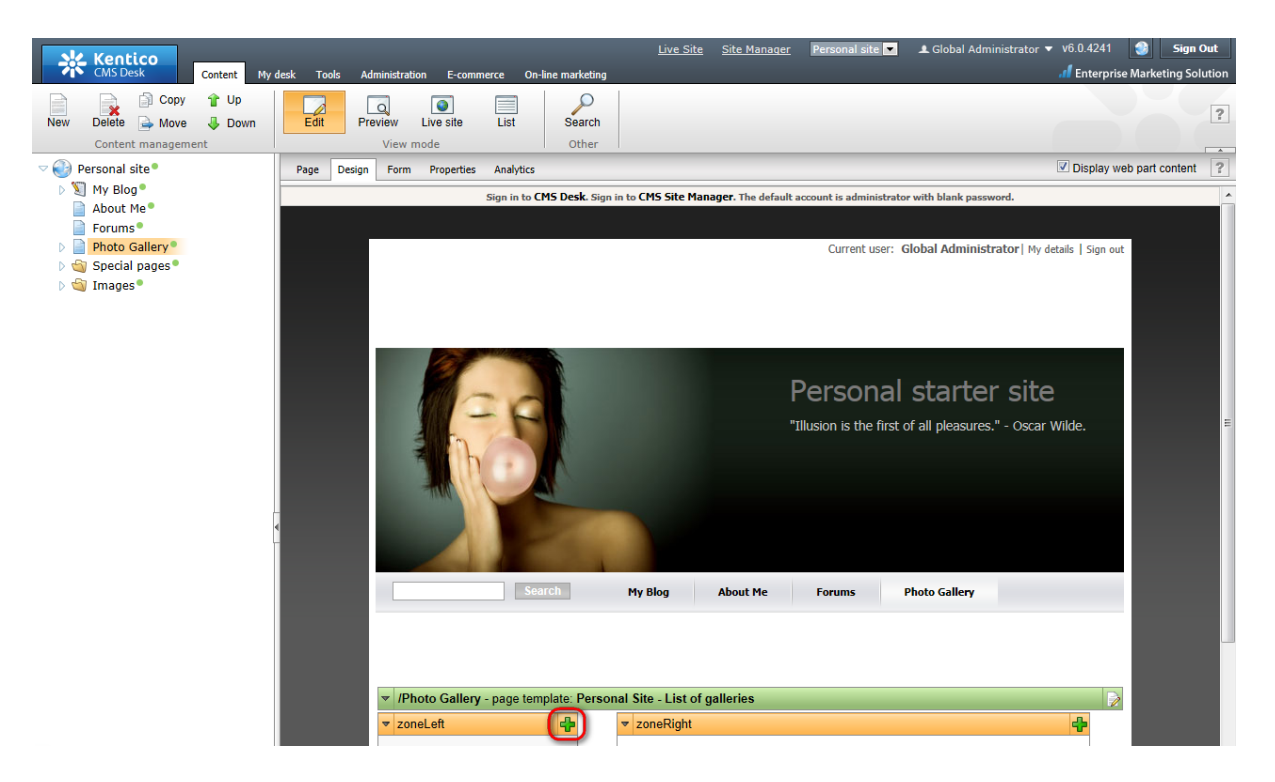

7. In the **Select web part** dialog, select **Polls\Poll** web part.

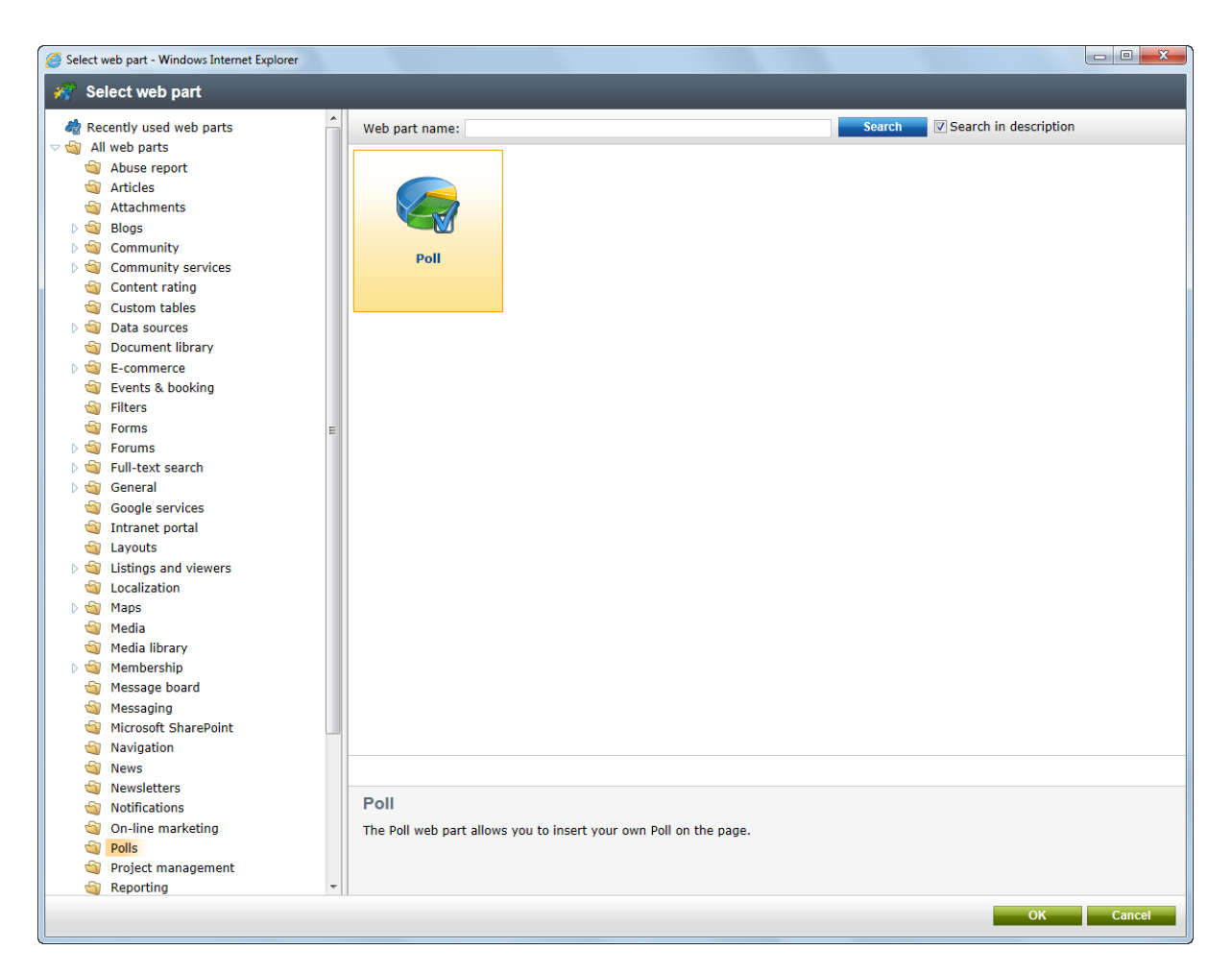

8. In the **Web part properties** dialog, make sure **My poll** is selected as **Poll name** and click **OK**.

Congratulations, you've just learned how to add a new poll to your website.

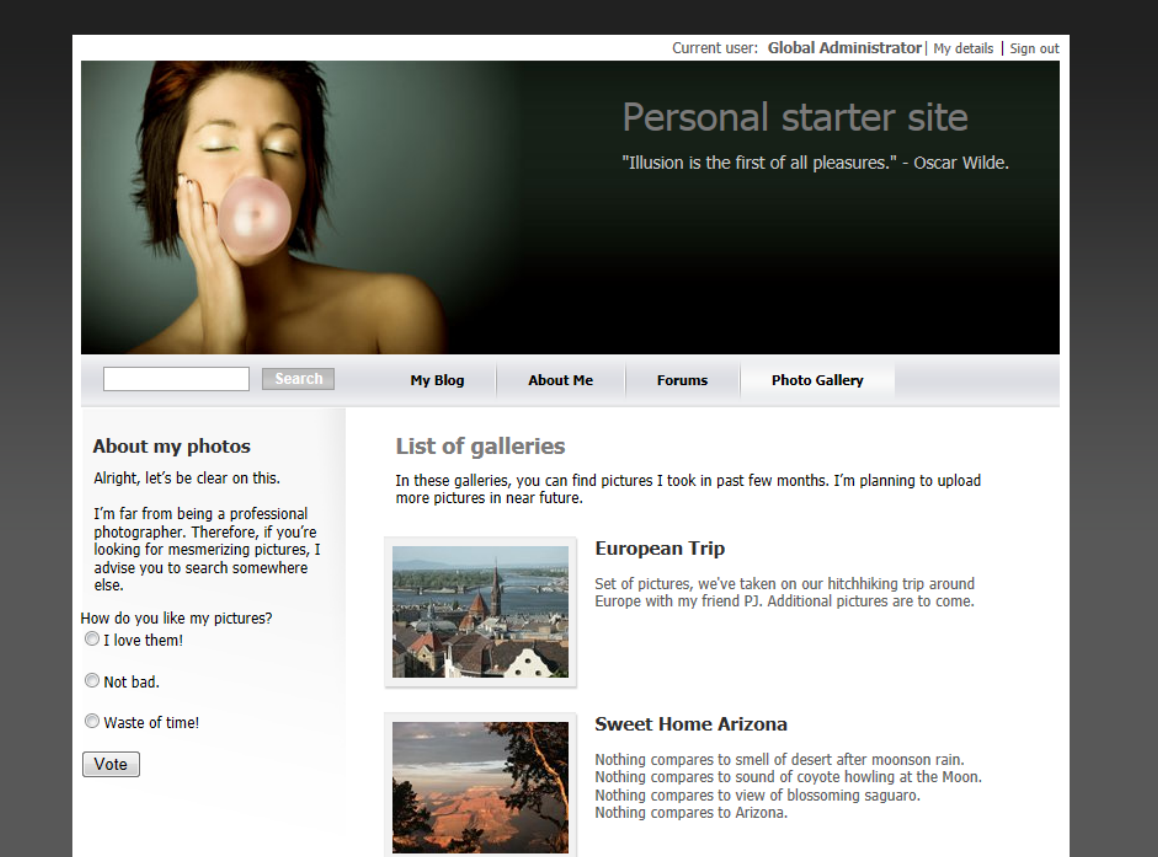

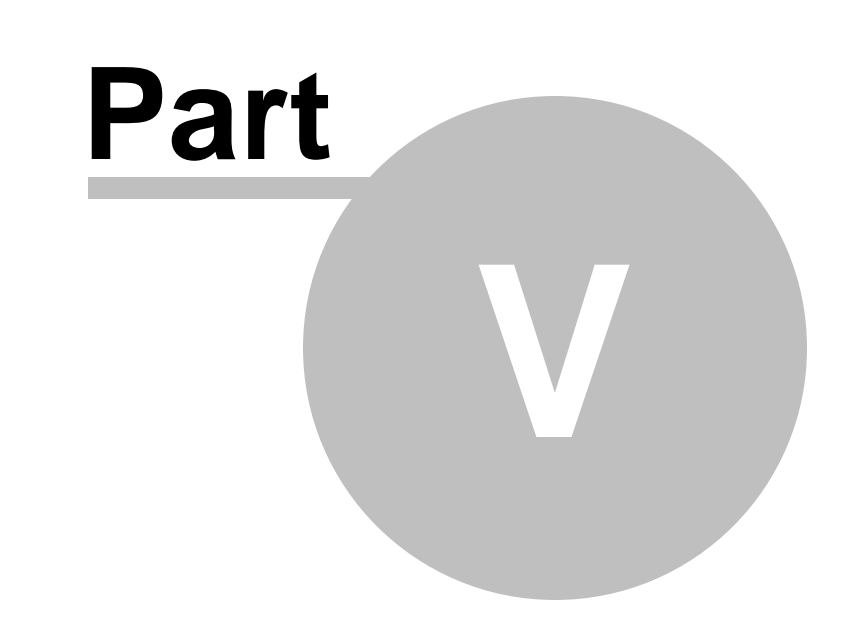

**Further reading**

### <span id="page-37-0"></span>**5 Further reading**

This guide has provided you only with a short introduction to some of the aspects of the Kentico CMS. For more detailed information about Kentico CMS please consult the following resources:

- **Kentico CMS Tutorial**
- **Kentico CMS Developer's Guide**
- **Kentico DevNet** at <http://www.kentico.com/DevNet.aspx>

Should you need any further assistance, please do not hesitate to contact us at [http://](http://www.kentico.com/Support.aspx) [www.kentico.com/Support.aspx](http://www.kentico.com/Support.aspx).

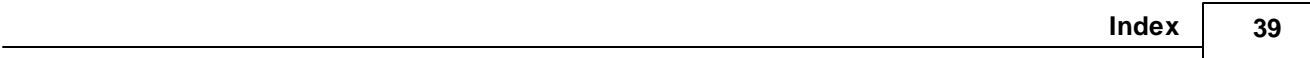

# **I n d e x**

# **- A -**

Adding a blog post 8 Adding a forum 15 Adding a photo gallery 1 1 Adding a poll 33 3 Adding text 3 0

# **- C -**

Changing the theme 1 9

# **- E -**

Editing content 6 Editing CSS stylesheets 2 3

## **- F -**

Further reading 3 8

# **- O -**

Overview 4

# **- S -**

Support 4, 38

### **- T -**

Technical support 4, 3 8